# MYOB Advanced

Release Notes

2017.1

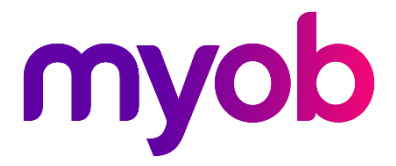

## **Contents**

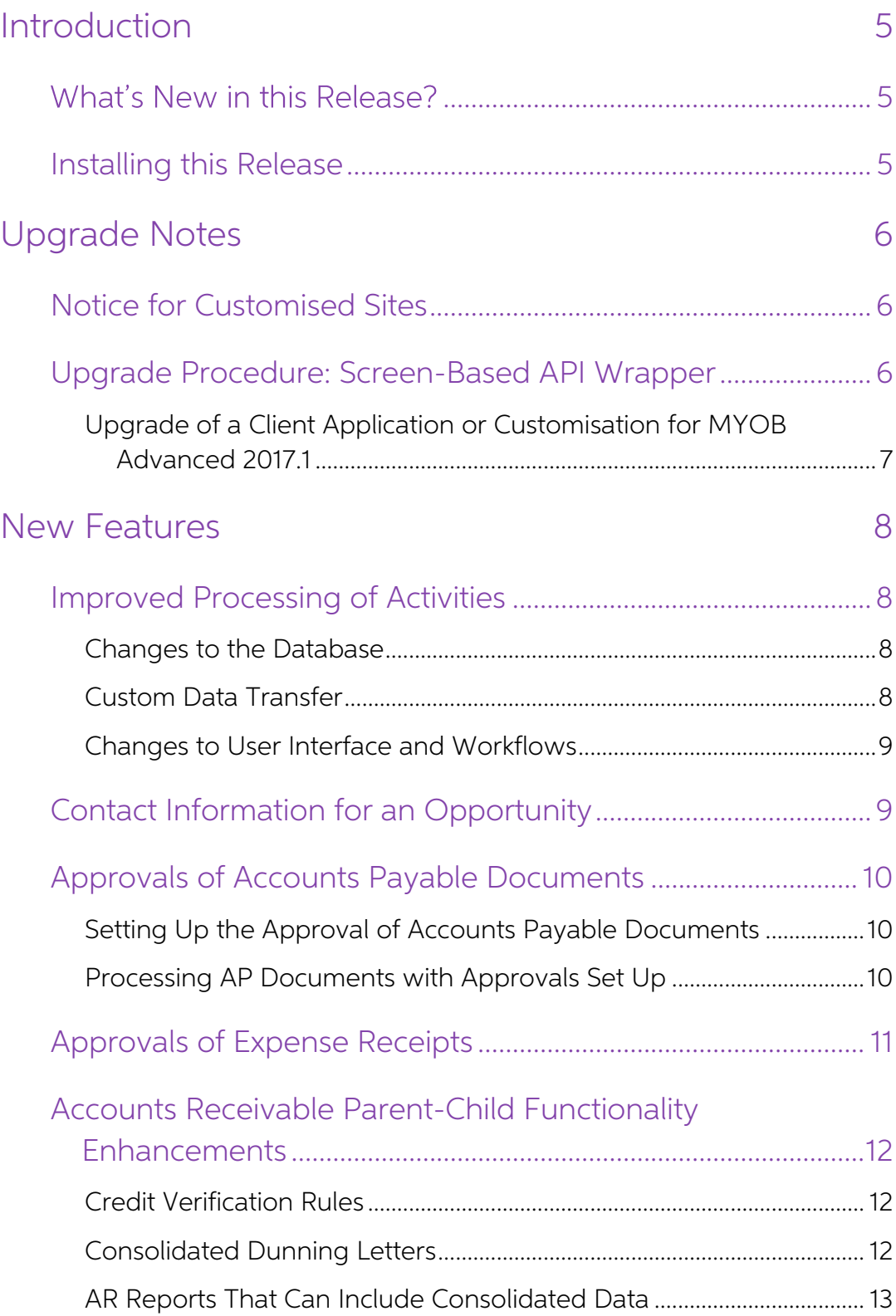

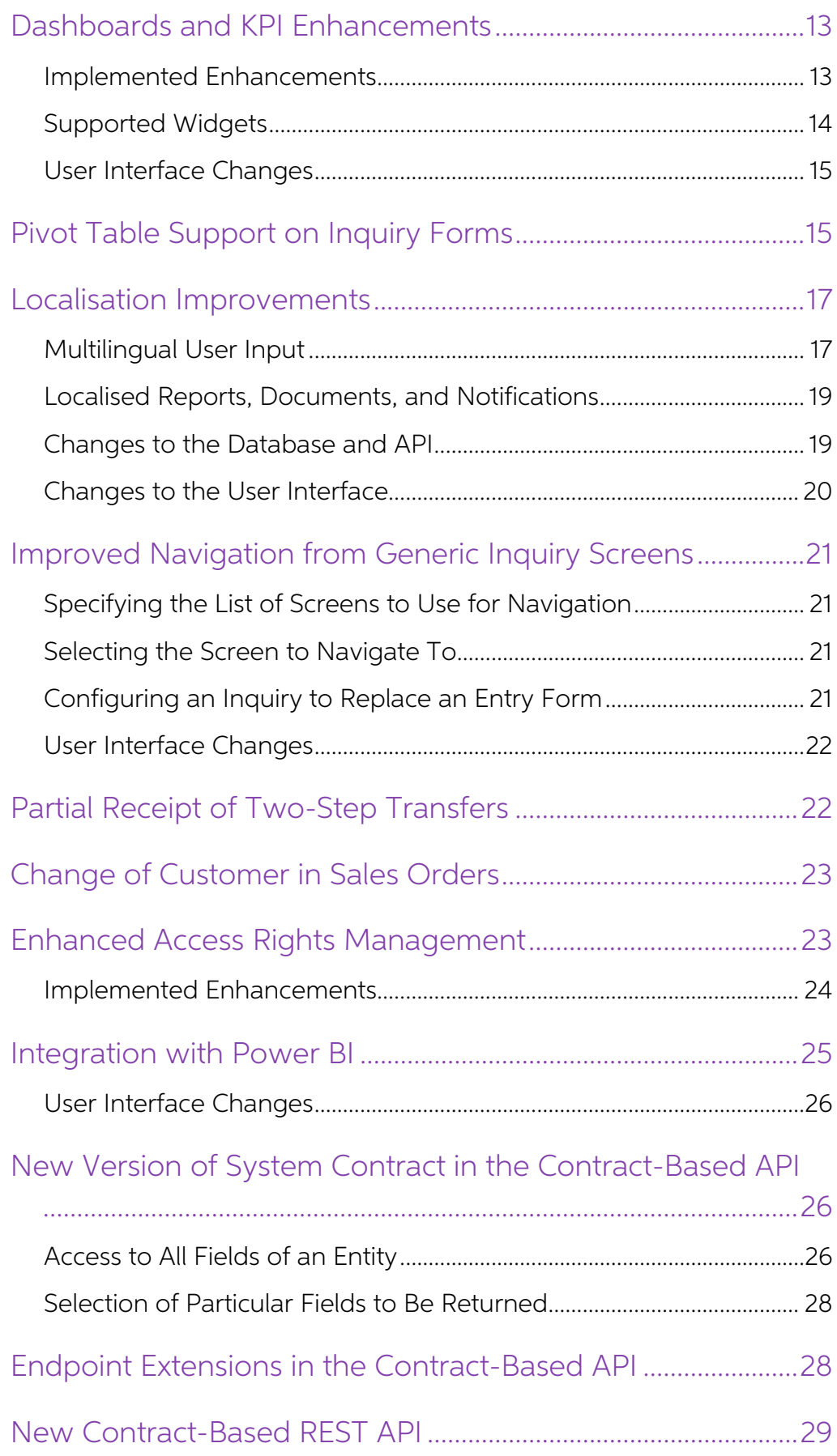

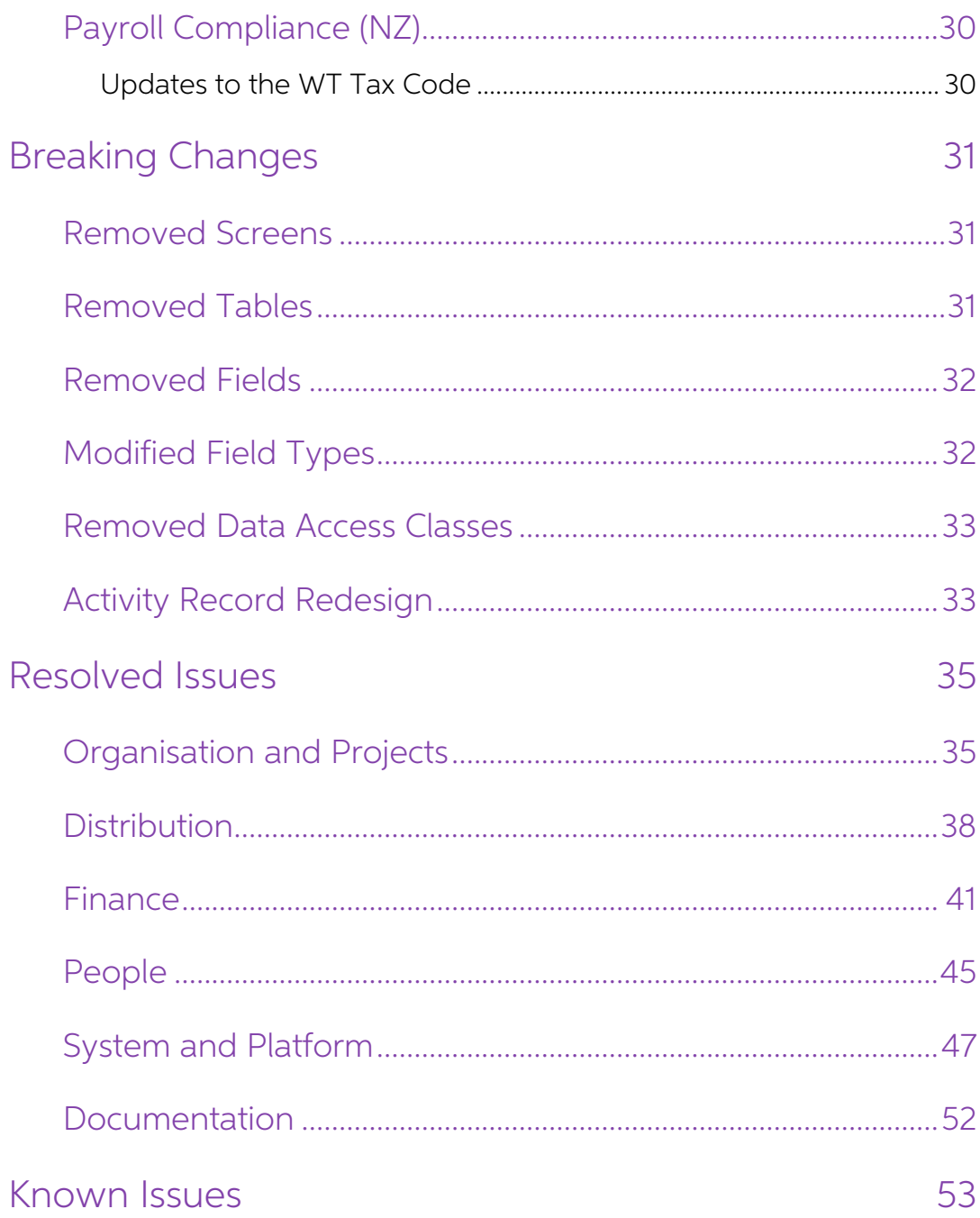

## <span id="page-4-0"></span>Introduction

Welcome to the 2017.1 release of MYOB Advanced.

## <span id="page-4-1"></span>What's New in this Release?

MYOB Advanced 2017.1 is a major release that adds new features and improvements to<br>the MYOB Advanced system. These include improvements to activity processing, the<br>addition of approvals for Accounts Payable documents, dash

## <span id="page-4-2"></span>Installing this Release

The 2017.1 release is automatically deployed to all production accounts.

**Note:** An updated licence is required to enable configuration options for the new features. While accounts in our managed environment will have their licences updated automatically, a local installation must be updated ma

## <span id="page-5-0"></span>Upgrade Notes

Multiple changes have been made in MYOB Advanced 2017.1 that may affect customisations and integrations. The following sections contain details of these changes.

If your MYOB Advanced instance was integrated with software provided by an independent software vendor (ISV) partners, we recommend that you work with your partner prior to your scheduled upgrade date to ensure the compati

## <span id="page-5-1"></span>Notice for Customised Sites

MYOB Advanced 2017.1 includes multiple changes that may affect reports, customisations and integrations that were built in the prior version.

To prevent breaking changes in your customisations:

- 1. Analyse your customisations.
- 2. Carefully read the list of breaking changes in the "Breaking Changes" section on page [31,](#page-30-0).
- 3. Replace changed objects with their alternatives.
- 4. If the objects used in your customisations were removed without a replacement, consider creating new customisations.

After an upgrade to MYOB Advanced 2017.1, to detect the changes that break an existing<br>customisation, you can check the compatibility of the code included in all published<br>customisation projects with the original code. For in the MYOB Advanced Customisation Guide (the "Checking the Compatibility of the Customisation Code with the Original Code" section).

The complete list of the changes with the suggested alternatives is provided in the MYOB Advanced 2017.1 Technical Release Notes document.

# <span id="page-5-2"></span>Upgrade Procedure: Screen-Based API Wrapper

Because of the connection of the screen-based SOAP API with MYOB Advanced forms,<br>the applications that are developed based on this API are sensitive to UI changes in the<br>system. For interaction with MYOB Advanced, the clie

As an alternate approach, you can change your client application so that it uses the<br>screen-based API wrapper introduced in MYOB Advanced 2016.1. This approach prevents<br>UI changes from causing application failures after an

MYOB Advanced and omits the step of updating and recompiling the application for each UI change.

The screen-based API wrapper is a special wrapper that was designed to prevent failure<br>of your application that can happen because of the UI changes in the system. The screenbased API wrapper saves the schema of an MYOB Advanced form that was initially used<br>by the application to a local XML file and restores this schema to the server each time the<br>application is running, which prevents breakin

## <span id="page-6-0"></span>Upgrade of a Client Application or Customisation for MYOB Advanced 2017.1

To prevent application failures with the update to MYOB Advanced 2017.1, you can recompile your application so that it uses the screen-based API wrapper as follows:

- 1. Create a test copy of your production instance of MYOB Advanced 2017.1.
- 2. Make the following changes to the project of your client application:
	- a. Add a reference to PX.Soap.dll to your project. This file is installed automatically with MYOB Advanced 2017.1 in the ScreenBasedAPIWrapper folder of your MYOB Advanced 2017.1 installation folder.
	- b. Use the Helper.GetSchema() method from the PX.Soap library in the code of your application instead of the corresponding Screen.GetSchema() method to obtain the schema of each form.
- 3. Compile the application and test it with the test copy of your MYOB Advanced instance.
- 4. Update the test copy of your MYOB Advanced instance to MYOB Advanced 2017.1.
- 5. Test the client application with the updated test copy of your MYOB Advanced instance.
- 6. Update the production instance of MYOB Advanced to MYOB Advanced 2017.1.

For more information on the use of the screen-based API wrapper, see "To Use the Screen-Based API Wrapper" in the MYOB Advanced User Guide.

## <span id="page-7-0"></span>New Features

## <span id="page-7-1"></span>Improved Processing of Activities

MYOB Advanced 2017.1 includes improvements to system performance; the processing of activities during various update operations has been streamlined and sped up.

In previous versions, the EPActivity table stored all data related to activity records, which led to multiple performance issues.

#### <span id="page-7-2"></span>Changes to the Database

The EPActivity table has been split into the following four tables:

- CRActivity: This table stores all tasks, events, and activity records, such as information about phone calls.
- SMEmail: This table stores inbound and outbound emails and the email details required for the email processing and synchronisation with Exchange.
- PMTimeActivity: This table stores the activity details required for reporting the time spent on activities. Time cards now use the data from only this table.
- CRReminder: This table stores reminders for activities.

Any type of activity (event, task, email, or activity) created in MYOB Advanced 2017.1 is stored as a CRActivity record or a combination of two or three different types of records, which can be any of the following:

- CRActivity and PMTimeActivity
- CRActivity and SMEmail
- CRActivity, SMEmail, and PMTimeActivity

At the same time, PMTimeActivity and SMEmail records can represent self-sufficient<br>entities: An SMEmail record can be an abridged version of an email (system email), and a<br>PMTimeActivity record can be created on the Employ

The EPActivity table has been renamed to Obsolete\_EPActivity to preserve any custom data.

#### <span id="page-7-3"></span>Custom Data Transfer

The changes to the database may affect integrations, customisations, generic inquiries, and custom reports. An upgrade of the MYOB Advanced Self-Service Portal to version 2017.1 may cause it to malfunction. Because integra

During an upgrade to MYOB Advanced 2017.1, the EPActivity table in the database is<br>renamed to Obsolete\_EPActivity to preserve all custom fields and database indexes used<br>in the older version. After the update, you can run

```
UPDATE PMTimeActivity
SET UsrField1 = E.UsrField1,
UsrField2 = E.UsrField2
FROM PMTimeActivity T
ON E.CompanyID = T.CompanyID AND E.NoteID = T.RefNoteID
```
After the script is run, the Obsolete\_EPActivity table can be deleted to save database space.

#### <span id="page-8-0"></span>Changes to User Interface and Workflows

No user interface changes were introduced by these improvements.

**Note:** If a detail line is added on the Employee Time Card form (EP.30.50.00), the system records only the time reporting data and does not create an activity.<br>This is why a user cannot open such a record by using the Act

## <span id="page-8-1"></span>Contact Information for an Opportunity

In MYOB Advanced, an opportunity represents a potential sale to a new or existing<br>customer. Previously, to view or modify contact information for an opportunity, you had<br>to open the opportunity-related contact or business

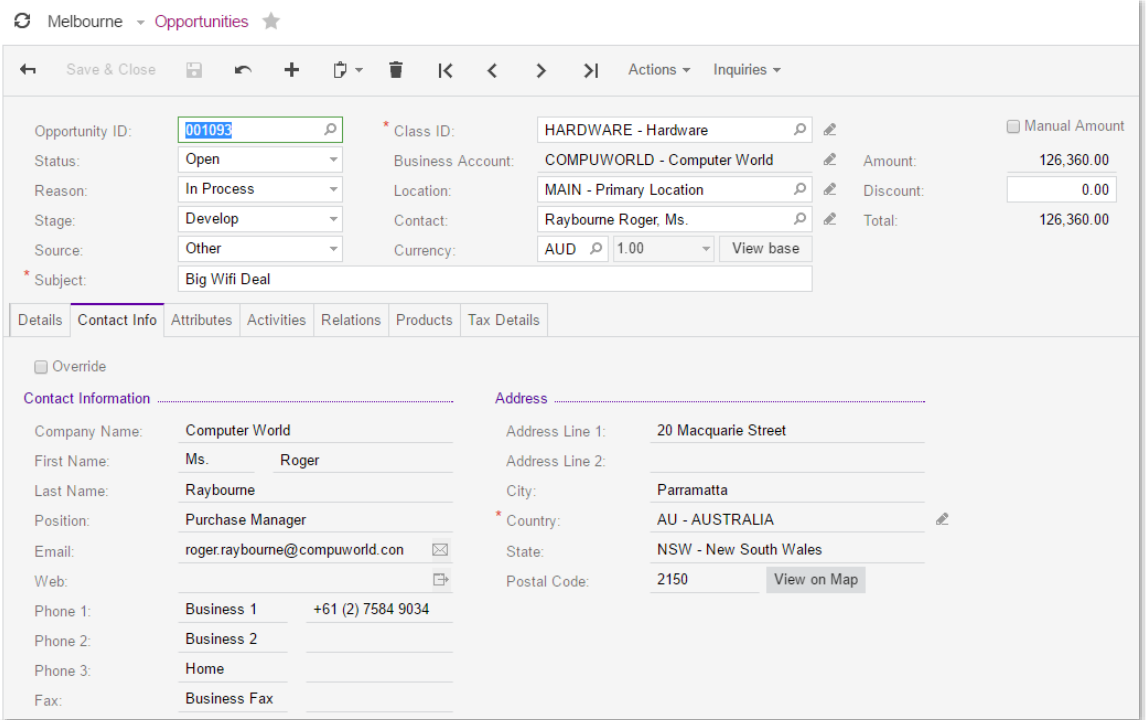

If you have a contact who is not registered in the system, but who is interested in your<br>quote and has displayed an intention to buy, the contact can be regarded as a qualified<br>opportunity. You can immediately create an op

For details on creating opportunities for contacts that are not registered, see<br>"Opportunity-Related Contact Information" in the MYOB Advanced User Guide.

## <span id="page-9-0"></span>Approvals of Accounts Payable **Documents**

MYOB Advanced 2107.1 provides functionality that you can use to set up the process of approving Accounts Payable documents by the designated employees before these documents are processed in the accounting system and paid.

Approvals can be performed by one person only or by multiple persons. When multiple persons are designated to approve a document, they can approve it either in parallel (the documents are reviewed by multiple approvers at

#### <span id="page-9-1"></span>Setting Up the Approval of Accounts Payable Documents

The approval workflow functionality is set up on the Accounts Payable Preferences form<br>(AP.10.10.00). Before you set up the approval process on this form, you must first<br>configure the approval map or maps on the Assignment

#### <span id="page-9-2"></span>Processing AP Documents with Approvals Set Up

With approvals set up, when an AP document is created, saved, and taken off hold on the Bills and Adjustments form (AP.30.10.00), it gets the Pending Approval status. The responsible approver receives an email notification

You can view the detailed approval information for each Accounts Payable document on the Approval Details tab of the Bills and Adjustments form. On this tab, you can view to whom the document was assigned, who approved the bill, and when approval was granted.

You can make changes in the approved document once you put it on hold. After you take the document off hold, the approval process starts again.

For details on setting up the approvals for Accounts Payable documents, see "Approvals" of Accounts Payable Documents" in the MYOB Advanced User Guide.

### <span id="page-10-0"></span>Approvals of Expense Receipts

MYOB Advanced now provides the ability to set up the process of approving expense receipts submitted by employees of your company. For more information on the approval of expense receipts, see "Expense Receipt Approval" in

To configure the approval process, enable the "Approval Workflow" feature on the<br>Enable/Disable Features form (CS.10.00.00) and specify an approval map in the **Expense**<br>**Receipt Approval Map** box on the General Settings ta

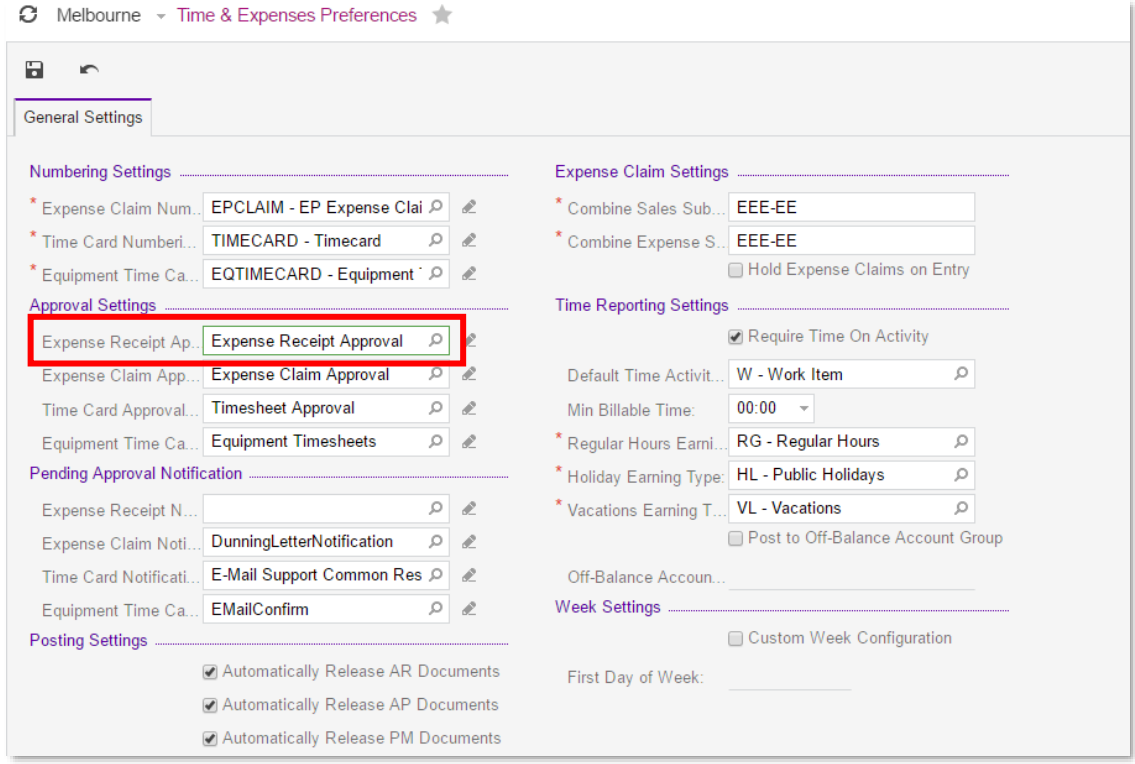

Based on the map, authorised approvers are assigned to submitted expense receipts and optionally notified by email about the receipts pending approval. You can approve or reject expense receipts by using the **Approve** or

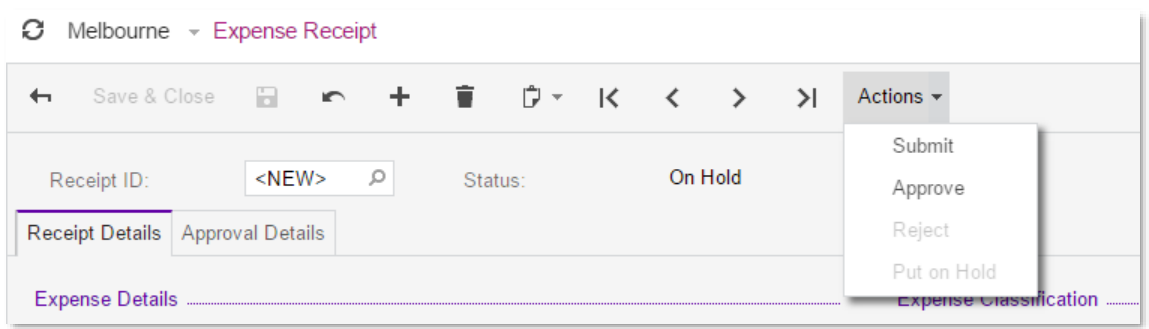

Receipts can also be approved on the Approvals form (EP.50.30.10). If you have access to this form, you can view receipts in accordance with the visibility rules applied to all documents listed on this form. (That is, you

Once approved, expense receipts can be claimed if approval is required for the receipts based on the conditions specified in the approval map. Rejected receipts can be put on hold for a user to adjust and re-submit them.

The following new statuses of expense receipts have been introduced in the scope of this feature:

- **On Hold**: The receipt is new and has not been submitted for approval vet.
- **Open**: The receipt is ready to be claimed after it has been approved (if approval is required for the receipt) or after it has been submitted for further processing (if approval is not required).
- Pending Approval: The receipt is pending approval.
- **Rejected**: The receipt has been rejected.

## <span id="page-11-0"></span>Accounts Receivable Parent-Child Functionality Enhancements

If your company deals with companies that have franchises or multiple branches, you can configure parent-child relationships in MYOB Advanced between the customer accounts that represent these companies.

In MYOB Advanced 2017.1, the parent-child customer relationship functionality has been enhanced—the ability to manage the credit control on the parent account level has been implemented.

For details, see "Credit Policy Application" in the MYOB Advanced User Guide.

#### <span id="page-11-1"></span>Credit Verification Rules

Now, the credit verification rules defined for the parent account can be shared with the child accounts. You can set up this capability on the Customers form (AR.30.30.00) by ticking the **Share Credit Policy** check box in **Consolidate Balance** check box in the same section. With these settings specified, the settings specified for the parent account in the Credit Verification Rules section on the General Info tab will be applied to the docu

#### <span id="page-11-2"></span>Consolidated Dunning Letters

If your company policy requires that dunning letters be sent (and the Dunning Letter<br>Management feature is enabled in your system), the system consolidates the overdue<br>documents of a parent account and its child accounts t

#### <span id="page-12-0"></span>AR Reports That Can Include Consolidated Data

In MYOB Advanced 2017.1, you can generate reports that group child accounts (or their documents) under the parent account and show individual account balances along with the consolidated balance of the group. Child account check box selected are grouped under their parent account, and their balances are<br>consolidated with the parent balance. The following MYOB Advanced reports have a<br>check box (either **Group by Parent Account** or **Consolidate** 

- AR Balance by GL Account (AR.63.20.00)
- AR Balance by Customer (AR.63.25.00)
- AR Balance by Customer MC (AR.63.30.00)
- AR Aged Past Due (AR.63.10.00)
- AR Aged Past Due MC (AR.63.11.00)
- AR Aged Outstanding (AR.63.15.00)
- AR Aged Outstanding MC (AR.63.16.00)
- AR Aged Period Sensitive (AR.63.05.00)

**Note:** If any of these reports have been customised in your system, you need to customise these updated reports again because the new parameter has been added to the reports.

## <span id="page-12-1"></span>Dashboards and KPI Enhancements

The management and configuration of dashboards have been significantly enhanced in MYOB Advanced 2017.1. It is now more convenient to add new dashboards, manage existing dashboards, and configure widgets on dashboards.

**Note:** Dashboards that were created in previous versions of MYOB Advanced will<br>be converted into the new format during upgrade. We recommend that you<br>check all dashboards after upgrading and adjust them according to your<br>

For details on managing dashboards, see "Managing Dashboard Pages" in the MYOB Advanced User Guide. For information about the configuration of widgets, see "Dashboards"

#### <span id="page-12-2"></span>Implemented Enhancements

The following enhancements have been introduced in MYOB Advanced 2017.1:

- A single form for managing all dashboards in the system: The new Dashboards form (SM.20.86.00) has been added, where you can add and remove dashboards and modify the properties of dashboards.
- Dashboard management by a dedicated user role: A user with a role that has full access to the Dashboards form can add and delete dashboards, set up access rights to dashboards for user roles, change the locations of dash
- Ability to locate dashboards in any position of the site map: You can locate dashboards in the position of the MYOB Advanced site map where they are most convenient for the users who can use the dashboards in their daily
- **Control of access rights to dashboards**: You can control which user roles can view each dashboard. For users who can view the dashboard, you can also control whether the users can personalise the dashboard (that is, confi
- **Personalisation of dashboards without changing the original dashboard**: A copy of a dashboard is created automatically when a user begins to modify any widget on the dashboard. Users work with their copy of the dashboard
- **Dashboard owner**: Each dashboard now has an owner. You can assign one user to be the owner of all dashboards (for example, an administrator) or designate a dedicated user as the owner of each dashboard. The dashboard owne
- **View and design modes of a dashboard**: Two modes have been implemented for dashboards—view mode and design mode. In view mode, users can only view information on widgets; they cannot configure widgets. In design mode, use
- **Support of new widgets**: The list of supported widgets has been extended with the embedded page, the scorecard KPI, and the trend card KPI widgets. By using new widgets, you can extend the types of information to be place
- Easier chart widget configuration: The dialog box where you specify properties of a chart widget has been redesigned to unify settings and make it easier to configure the widget.
- Predefined dashboard layouts: You can select one of the predefined layouts of a dashboard to place widgets on, for convenient configuring of dashboards and viewing of information.

#### <span id="page-13-0"></span>Supported Widgets

The following types of widgets can be added to dashboards:

- **Charts:** Graphical representations of data from MYOB Advanced forms. You can use charts of various types, such as bar charts and line charts.
- **Data tables**: Data from an MYOB Advanced form arranged into rows and<br>columns.
- Wiki pages: Reference articles, procedures, business plans, and other content that is frequently referenced by users of MYOB Advanced.
- Embedded pages: Documents or images that are stored on external resources such as cloud storage and should be displayed on an MYOB Advanced dashboard.
- Scorecard KPIs: Parameters that are important for the business processes of your organisation and that should be monitored on a daily basis.
- **Trend card KPIs**: Parameters whose dynamic change is important for the business processes of your organisation.

#### <span id="page-14-0"></span>User Interface Changes

The following changes have been made in the user interface of MYOB Advanced to support the new dashboard functionality:

- The new Dashboards form (SM.20.86.00) has been added to the site map. You can use this form to maintain dashboards and access rights to them.
- A new Add Widgets dialog box has been implemented for adding and configuring<br>widgets on dashboards. The dialog box can be opened from a dashboard page in<br>design mode.
- The Dashboards title bar menu item has been removed from all forms. A dashboard can be designed on the dashboard page only.
- Custom colours for column and bar sectors now can be specified for stacked column and stacked bar widgets on a dashboard.
- The ability to drill down from chart and table dashboard widgets has been<br>implemented. That is, a user can click a chart parameter or a table line, and the<br>corresponding form will be opened with the data filtered by the se

## <span id="page-14-1"></span>Pivot Table Support on Inquiry Forms

A new control has been implemented that provides pivot table functionality for the user<br>and can accept generic inquiries as a data source in MYOB Advanced. A pivot table is a<br>program tool that you can use to reorganise and

Among other functions, a pivot table can automatically sort, count, total, or give the average of the data stored in a generic inquiry, displaying the results in a separate table that shows the summarised data. You can con Advanced" in the MYOB Advanced User Guide.

The data for pivot tables is stored separately from the data for generic inquiries in the system database. This makes it possible for users to work with pivot tables even if the generic inquiry on which they are based is u

Users may open configured pivot tables as follows:

- Through the site map, if the pivot table was added there during configuration.
- From the generic inquiry form, by using the Pivot Tables menu item on the form title bar, which appears when at least one pivot table is created for the particular generic inquiry.

<sup>A</sup> new Pivot Tables (SM.20.80.10) form has been added to the site map where you can configure pivot tables for users:

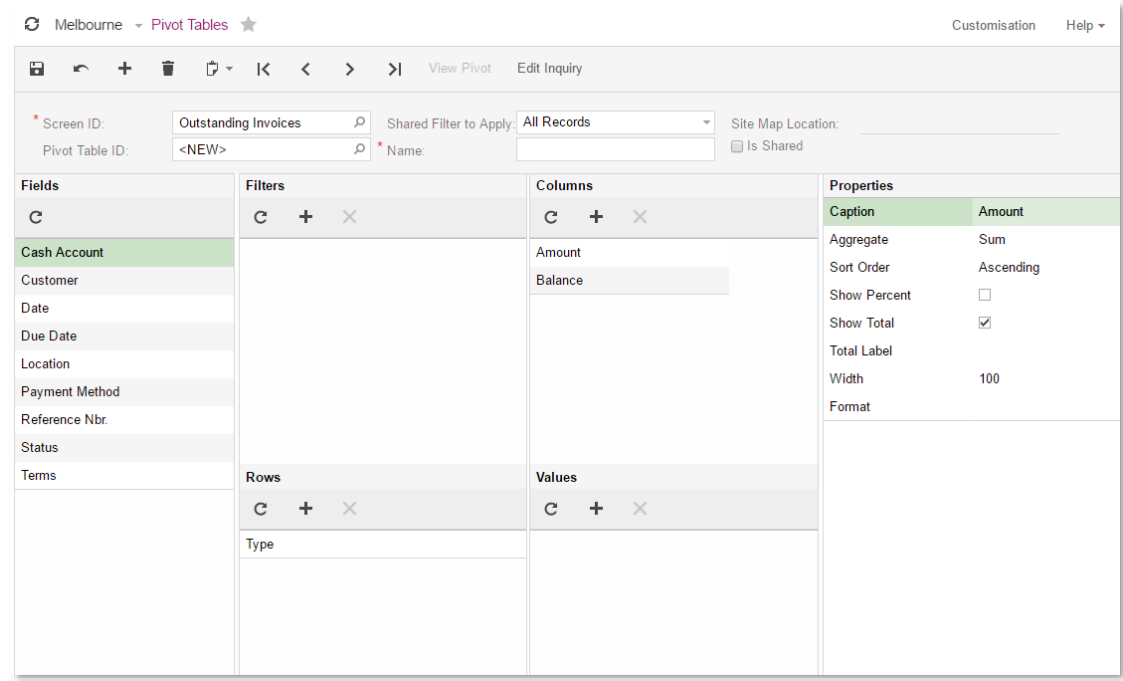

To configure a pivot table, perform the following steps on the Pivot Tables form:

- 1. Open the form in one of the following ways:
	- <sup>o</sup> From the generic inquiry form that will be used as a data source for the pivot table: On the form title bar, click Customisation > Pivot Tables.
	- <sup>o</sup> From the site map: Navigate to System > Customisation > Manage > Pivot Tables.
- 2. In the **Screen ID** box, select a generic inquiry from the list of existing generic inquiries. (If you opened the Pivot Tables form from the generic inquiry form, the inquiry is selected automatically.)
- 3. By dragging the fields to the appropriate panes of the form, you can select the generic inquiry fields that will be used in rows, in columns, and in the data area (the Values pane) of the pivot table; you can also selec
- 4. Optional: Specify the display properties for the generic inquiry fields that are used in the pivot table, such as a custom caption, sorting type, aggregate functions, and cell width.
- 5. Optional: In the **Site Map Location** box in the Summary area of the form, specify<br>the position of the created pivot table in the MYOB Advanced site map if you<br>want users of your MYOB Advanced instance to access it in th
- 6. Optional: Share the pivot table within your MYOB Advanced instance by selecting the Is Shared check box if you want other users of MYOB Advanced to use it.
- 7. Optional: In the Summary area of the form, select a shared filter that will be applied to the pivot table.

## <span id="page-16-0"></span>Localisation Improvements

MYOB Advanced provides functionality that you can use to localise transactional data in multiple languages.

MYOB Advanced 2017.1 introduces the ability to translate user input to multiple<br>languages, store translations in the database, and to apply locale-specific settings to<br>reports and notifications. For details, see "Managing MYOB Advanced User Guide.

#### <span id="page-16-1"></span>Multilingual User Input

You can translate user input to multiple languages and store translations in the database.<br>For example, you can enter descriptions of General Ledger accounts in multiple<br>languages and then print a localised version of the

The system retrieves the ISO codes of languages from the locales (active and inactive)<br>you have added on the System Locales form (SM.20.05.50) and creates new entities languages that are associated with a locale or multiple locales. This is the initial list of languages that you will use to define a set of languages to translate user input to.

**Note:** The system associates multiple locales with a language if the identifiers of these locales contain the same ISO code of a language. For example, the en-US, en-GB, en-AU, and similar locales are all associated with

You can define the list of languages to be used in user input translations by clicking the Set Up Languages button on the toolbar of the System Locales form. In the Languages dialog box that opens, specify the languages in which you are going to localise values and define the default language. A language can be

**Note:** Once you set up languages in the table on the System Locales form, you can view which locales are associated with languages that are the default, an alternative, or not used in localisation by adding to the table t

In the screenshot below, you can see that the English language is marked as the default language, German and French are alternative languages, and Spanish is not involved in localising user input. Note that in this case, e

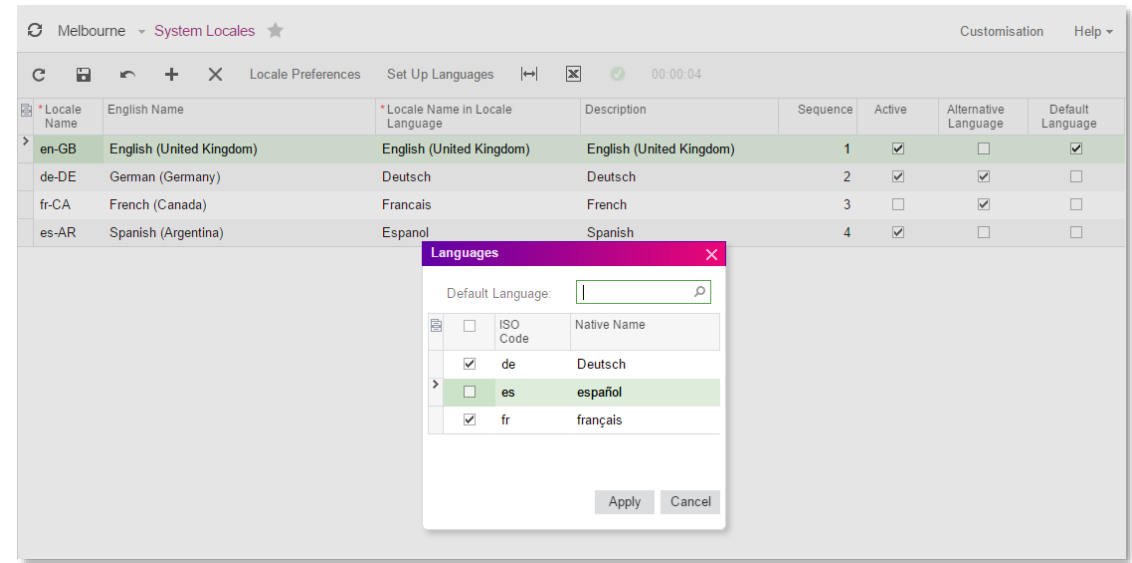

Once you have finished, you can add translations to the boxes with multi-language<br>support, regardless of the locale you are currently signed in with. That is, the link with the<br>ISO language code is displayed next to multip

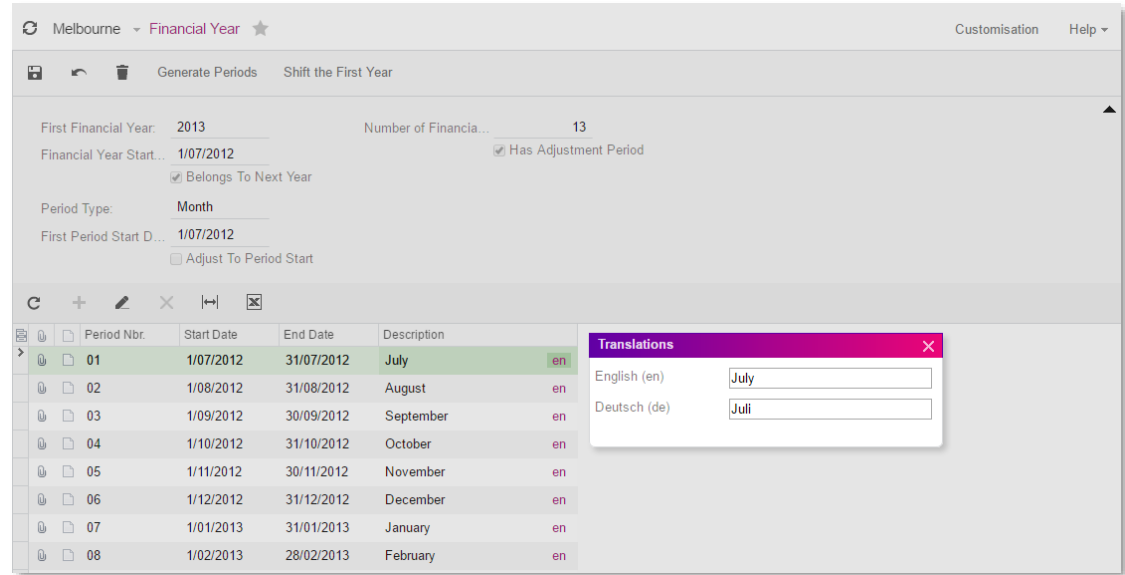

You can also upload translations from a file for those entities (such as account classes, ledgers, and financial periods) that support integration with Excel.

You can also import values to these text boxes and export values from them by using<br>integration scenarios. For details, see "Multi-Language Fields in Import and Export<br>Scenarios" in the MYOB Advanced User Guide. For the li

You can expand this list by means of customisation. Also, if the PXDBString attribute for a box from the list was customised in the earlier versions, after upgrade to MYOB

Advanced 2017.1, the box will not have multi-language support. For details, see "How to<br>Provide Multi-Language Support for a Field" in the MYOB Advanced User Guide.

#### <span id="page-18-0"></span>Localised Reports, Documents, and Notifications

A **Locale** box has been added to report forms. If you specify a locale in this box, the system prepares the report in the locale language if the report strings were translated to this language. Also, if you have set up mul

For example, suppose that you have translated the strings of the Trial Balance Summary<br>report (GL.63.20.00) for some French locale (for example, fr-CA or fr-FR) and entered<br>translations of the GL account descriptions in Fr French.

A **Locale** box has been added to notification templates. If you specify a locale in this box, the system applies the locale-specific settings to the notification template. Also, if you have set up multilingual user input a

Also, the Locale box has been added to the following forms:

- Customer Classes (AR.20.10.00)
- Customers (AR.30.30.00)
- Vendor Classes (AP.20.10.00)
- Vendors (AP.30.30.00)

You can associate a locale with a customer or vendor. If you do, when you create a document for the customer or vendor that includes data populated by the system from localised fields, the system will use the translations Column with the item description in French. When you release the invoice, the same description in French is posted to the ledger as the GL transaction description.

For the configuration steps and implementation details, see "Usage of User Input<br>Translations" in the MYOB Advanced User Guide.

#### <span id="page-18-1"></span>Changes to the Database and API

The PXDBLocalisableString attribute has been introduced for text fields. You should use<br>the attribute to declare a text field as a multi-language one in the data access class. For<br>details, see "How to Provide Multi-Languag User Guide.

The following new attributes have been introduced in API with the localisation improvements. For more information on these attributes, see "Working with Multi-Language Fields" in the MYOB Advanced User Guide.

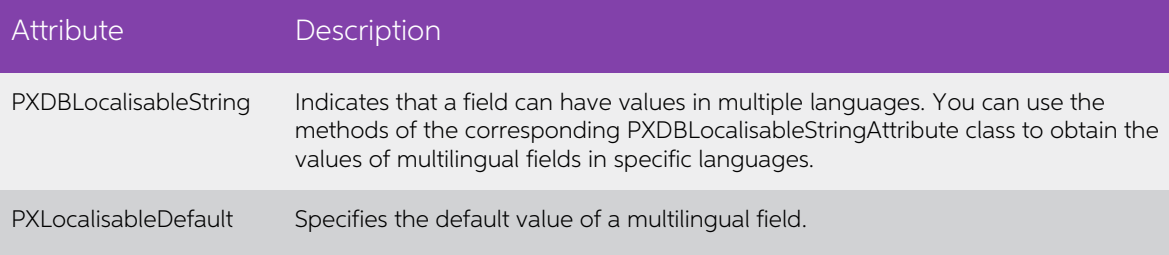

#### <span id="page-19-0"></span>Changes to the User Interface

The following changes to the user interface have been introduced with the localisation improvements.

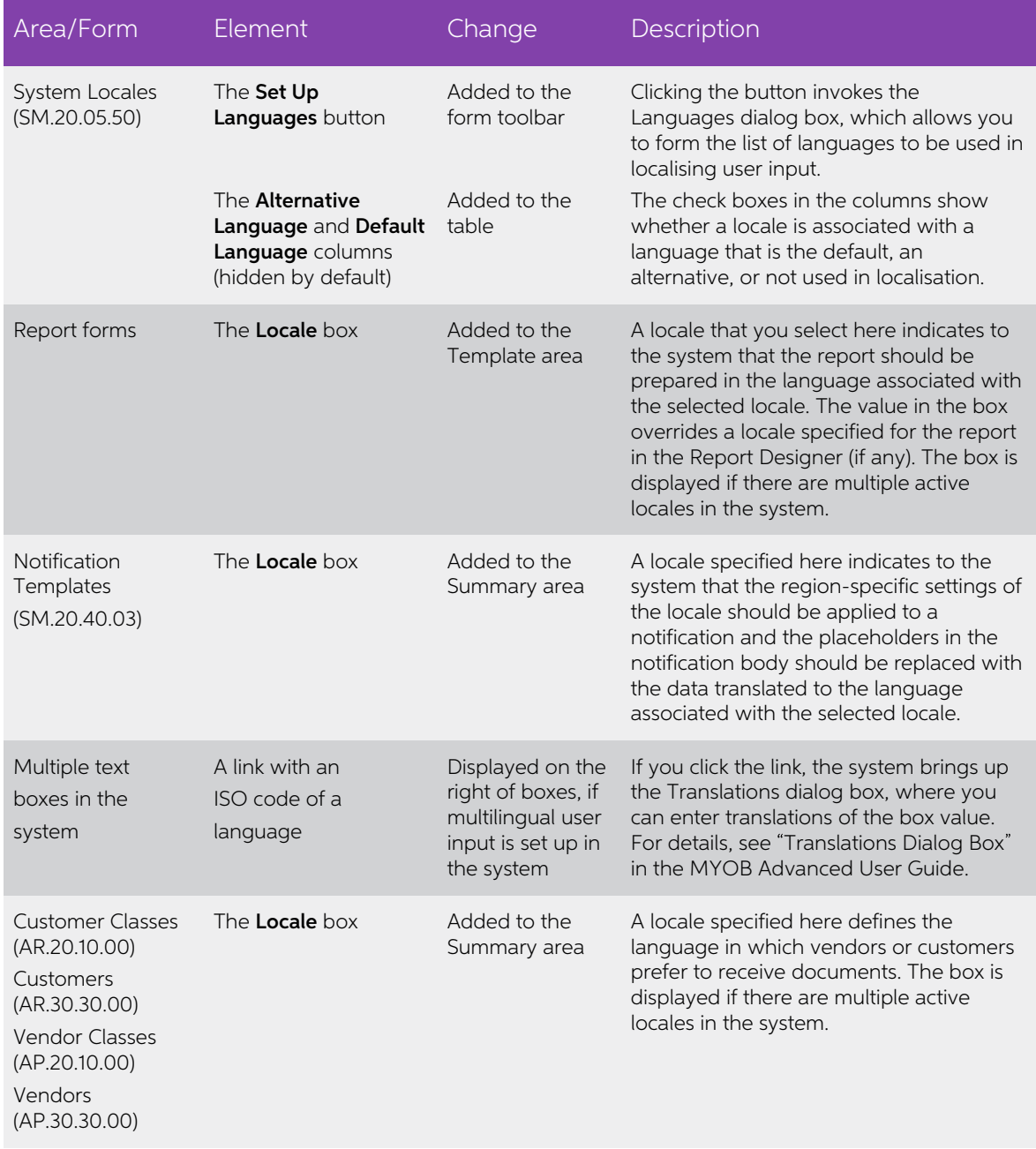

## <span id="page-20-0"></span>Improved Navigation from Generic Inquiry Screens

In MYOB Advanced 2017.1, navigation from generic inquiry screens has been significantly improved. In previous versions of MYOB Advanced, if a user clicked the link on a generic inquiry form, the system could navigate to on

#### <span id="page-20-1"></span>Specifying the List of Screens to Use for Navigation

On the Navigation tab, which has been added to the Generic Inquiries form (SM.20.80.00), you can specify the list of screens to be used for navigation from the inquiry.

In the Screens pane (lower left), you can specify the list of screens to be used for navigation from the inquiry.

In the Navigation Parameters pane (lower right), for each screen, you can specify<br>navigation parameters. You select a key field of the screen as the Field and select an<br>inquiry parameter to be passed to this field as the P

#### <span id="page-20-2"></span>Selecting the Screen to Navigate To

On the Result Grid tab of the Generic Inquiries form, you can specify the form to navigate to for each column of the inquiry form. The following columns have been added to the tab instead of the Suppress Navigation column:

- Default Navigation: A check box that indicates (if selected, which is the default value) that the field value can be a link to the default entry form, if any. If the check box is cleared, the field value can be a link to
- **Navigate To**: A form specified on the Navigation tab that the user can open by<br>clicking the link in the column. If the **Default Navigation** check box and the Navigate To box are cleared, the hyperlink is not displayed in the field.

#### <span id="page-20-3"></span>Configuring an Inquiry to Replace an Entry Form

On the Entry Point tab, when you select an entry form as the Entry Screen to replace the selected entry screen with the inquiry, this form is now automatically added to the<br>Navigation tab. With the **Replace Entry Screen with this Inquiry in Menu** check box<br>selected, the entry form always opens in the same brow

On the Navigation Parameters section of the Navigation tab, you can modify the inquiry parameters that should be passed to the key fields of the entry form.

#### <span id="page-21-0"></span>User Interface Changes

The user interface changes that have been made to the Generic Inquiry form since previous versions are listed in the following table.

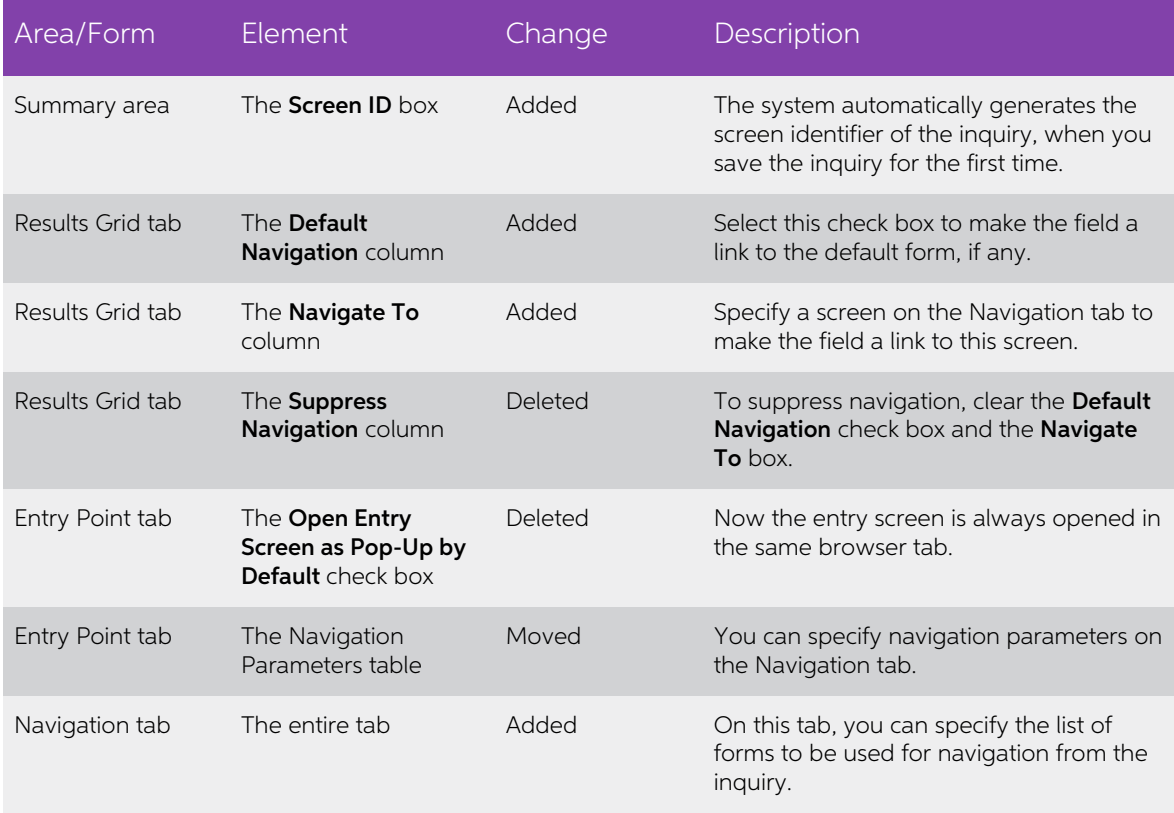

For details on configuring navigation for generic inquiries, see "Generic Inquiry" and "To<br>Configure a Generic Inquiry to Replace an Entry Form" in the MYOB Advanced User Guide.

## <span id="page-21-1"></span>Partial Receipt of Two-Step Transfers

Sometimes transferred stock items are partially received, and this needs to be reflected in the system. To satisfy these requirements, MYOB Advanced now provides the ability to receive partial quantity of stock items in tr

It is now possible to create partial receipts of stock items that have already been shipped<br>from the source warehouse but have not yet received at the destination warehouse. You<br>can create partial transfer receipts for the

The informational columns **Received Qty.** and **In-Transit Qty.** have been added to the Transaction Details tab of the Transfers form (IN.30.40.00) and to the Document Details tab of the Shipments form (SO.30.20.00) for shi

## <span id="page-22-0"></span>Change of Customer in Sales Orders

To extend the ways you work with sales orders and simplify the creation of sales orders<br>by using template orders, MYOB Advanced 2017.1 introduces the ability to change the<br>customer ID in an existing sales order. You can ch customer ID specified in the sales order to another one.

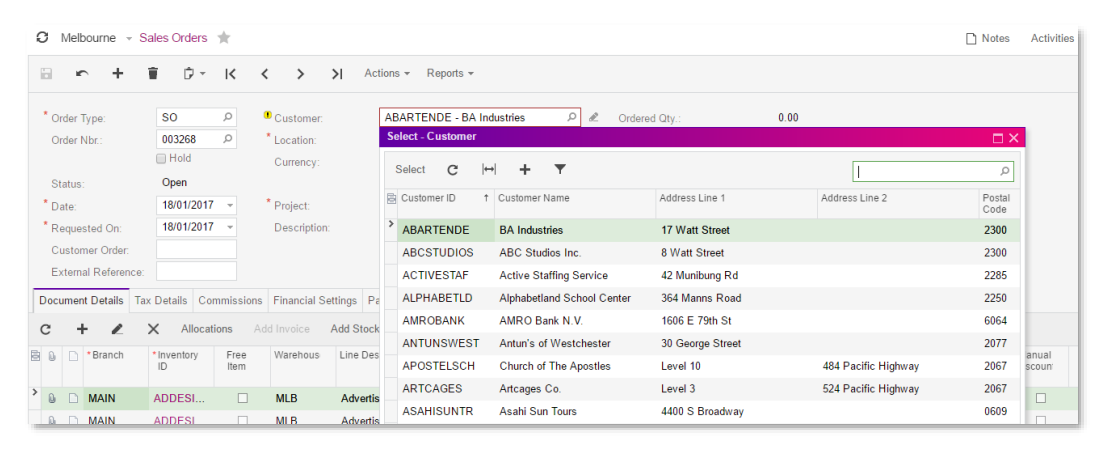

With this new feature, a user can create an order with a temporary customer ID (one that<br>does not correspond to a real customer), allocate goods in inventory for the order, and<br>then change the temporary customer ID to the

### <span id="page-22-1"></span>Enhanced Access Rights Management

The management of access rights has been enhanced in MYOB Advanced 2017.1. The list<br>of users can be managed more easily during user type configuration, and setup of access<br>rights inheritance between system objects and thei

#### <span id="page-23-0"></span>Implemented Enhancements

The following enhancements have been introduced in MYOB Advanced 2017.1:

The **Apply to Users** button has been added to the Allowed Roles tab of the User Types form (EP.20.25.00), as shown in the following screenshot. When you click this button, the system applies the default roles to all users

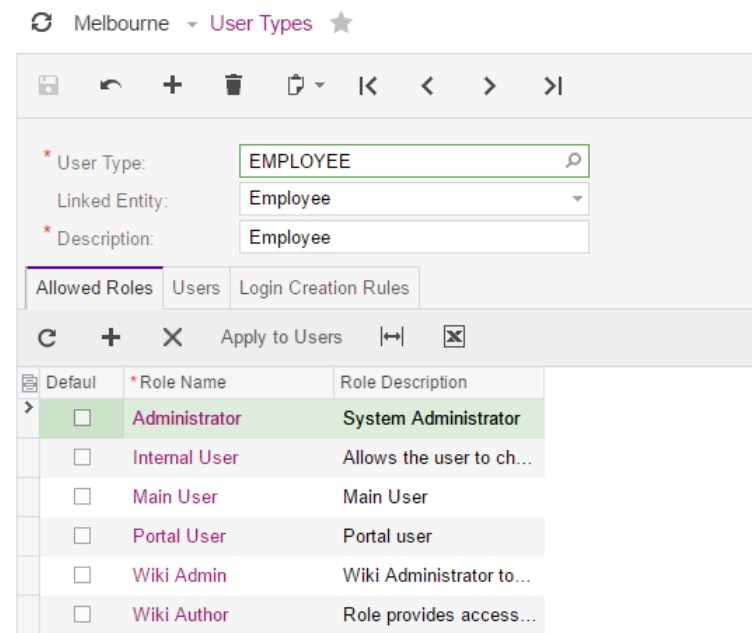

The Users tab has been added to the User Types form, as shown in the following<br>screenshot. This tab displays the list of users that are assigned to the selected user<br>type.

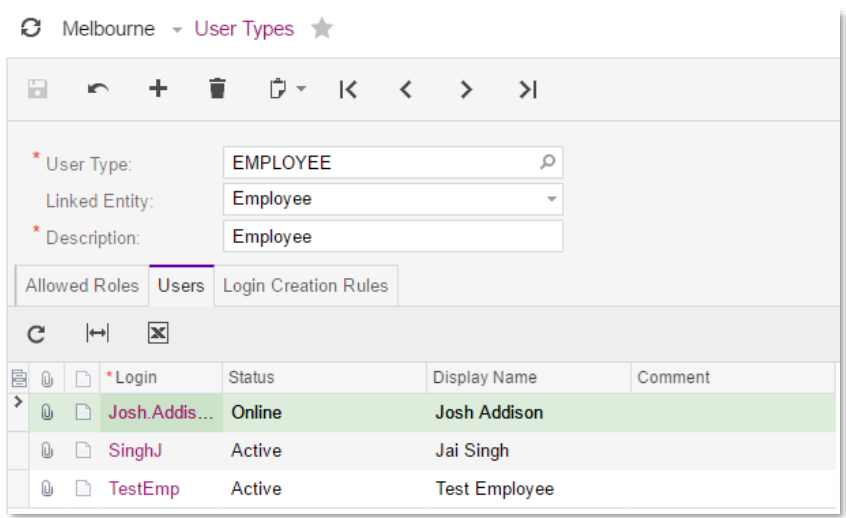

• The **Applies to Children** check box has been added to the Access Rights by Role (SM.20.10.25) and Access Rights by Screen (SM.20.10.20) forms; see the following screenshot, which displays the Access Rights by Screen form check box indicates (if selected) that the access rights level to the system object

specified for the selected role is the same for all nested objects (children) within the object.

- Tooltips have been added for nodes on the Access Rights by Role, Access Rights by Screen, and Access Rights by User (SM.20.10.55) forms that may contain the following information:
	- o For a suite or module: The page ID
	- <sup>o</sup> For a form: The form ID and the name of the business logic controller (as shown in the following screenshot)
	- <sup>o</sup> For all other nodes (for example, form elements): No information (that is, no tooltip is displayed)

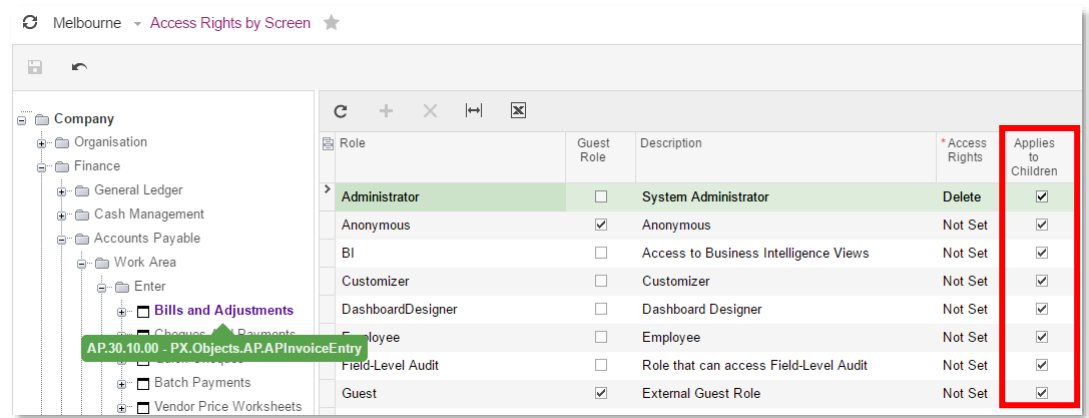

## <span id="page-24-0"></span>Integration with Power BI

In MYOB Advanced 2017.1, it is possible to not only build a Microsoft Power BI tile in a dashboard but also embed a Power BI report on a separate page. With this integration, users of MYOB Advanced will have at hand the in Advanced User Guide.

In MYOB Advanced, the following types of integration with Power BI are supported:

- **Power BI:** This type is intended for reports created in Power BI. These reports are kept in a user's personal workspace. MYOB Advanced works with these reports on behalf of this user and uses the OAuth 2.0 protocol for in
- **Power BI Embedded:** With this type, the Microsoft Power BI Embedded tool is used for the integration of Power BI reports.

Either of these types can be used for adding Power BI reports in MYOB Advanced.

#### <span id="page-25-0"></span>User Interface Changes

The following forms have been added to MYOB Advanced to support the integration with Power BI:

- External Applications (SM.30.10.00): On this form, you can configure the integration with Power BI.
- **Application Resources (SM.30.10.10)**: Use this form to create pages for Power BI reports and edit the settings of an existing page with the report embedded. Before you add a resource in MYOB Advanced, you should set up
- Refresh Application Access Tokens (SM.50.10.00): This form is used for refreshing access tokens for integrated external applications to prolong access to Power BI reports. Tokens can be refreshed manually, or the process refreshed periodically.

## <span id="page-25-1"></span>New Version of System Contract in the Contract-Based API

MYOB Advanced provides a contract-based web services SOAP API that external systems<br>can use to get data records from MYOB Advanced, process these records, and save new<br>or updated records to MYOB Advanced. For each endpoint

In MYOB Advanced 2017.1, Version 2 of the contract has been introduced, which provides the following new features, which are described in detail below:

- Access to all fields of an entity, including those that are not defined in the contract
- Selection of particular fields whose values are to be returned from MYOB<br>Advanced

You can work with the new version of the contract through the system endpoint Default/6.00.001.

#### <span id="page-25-2"></span>Access to All Fields of an Entity

In previous versions, through the contract-based web services API, you could work with<br>only the fields that are defined in the contract of the endpoint and the custom fields that<br>are defined in a customisation project (thr

In MYOB Advanced 2017.1, through the contract-based web services API, you can work with all fields, including those that are not defined in the contract, without creating a

custom endpoint. To work with the fields that are not defined in the contract of an<br>endpoint, you should use the CustomFields property of the needed entity. In Version 2 of<br>the contract, this property provides access to bo

To get or set the value of an element that is not included in the entity definition, you<br>should use the CustomFields property of the entity that contains this element. To work<br>with the needed element in the CustomFields ar

The following code example illustrates the use of the CustomFields property:

```
Customer newCustomer = new Customer
{
  CustomerID = new StringValue { Value = "TEDSMITH" },
   CustomerName = new StringValue { Value = "Ted Smith" },
   //Specify the values of the custom fields
   MainContact = new Contact
   {
      CustomFields = new[]
     \left\{ \right. new CustomStringField
\left\{ \begin{array}{cc} 0 & 0 \\ 0 & 0 \end{array} \right\} FieldName = "UsrPersonalIDType",
          ViewName = "DefContact",
           Value = new StringValue { Value = "Passport" }
        },
        new CustomStringField
\left\{ \begin{array}{cc} 0 & 0 \\ 0 & 0 \end{array} \right\} FieldName = "UsrPersonalID",
          ViewName = "DefContact",
           Value = new StringValue { Value = customerPersonalID }
        },
        new CustomBooleanField
\left\{ \begin{array}{cc} 0 & 0 \\ 0 & 0 \end{array} \right\} FieldName = "UsrCreditRecordVerified",
           ViewName = "DefContact",
           Value = new BooleanValue { Value = true }
\qquad \qquad \} }
   }
};
```
For more details on the CustomFields property, see "CustomFields Property (Contract Version 2)" in the MYOB Advanced User Guide.

#### <span id="page-27-0"></span>Selection of Particular Fields to Be Returned

In previous versions, the only way to restrict the number of fields that are returned when<br>you request records from MYOB Advanced was to specify the value of the<br>returnFullEntities parameter of the GetList() method. By usi

In MYOB Advanced 2017.1, you can specify which particular fields, linked objects, and details of entities you want to obtain when you request records from MYOB Advanced.

To specify the needed fields, linked objects, and details, you should use the<br>ReturnBehavior property of the needed entity, which is available in Version 2 of the<br>contract. By using the ReturnBehavior property, you can spe

- No fields of the entity.
- Only the system fields—that is, the fields of the Entity class, such as ID, RowNumber, and Note.
- Only the specified fields of the entity and the system fields. You can specify the values to be returned or skipped by using the \*Return and \*Skip classes of the needed value type, such as StringReturn and StringSkip.
- All fields of the entity that are defined in the contract.

For more details on the ReturnBehavior property, see "ReturnBehavior Property (Contract Version 2)" in the MYOB advanced User Guide.

**Note:** In endpoints with Contract Version 2, the GetList() method does not have the returnFullEntities parameter. If you want to restrict the number of returned fields, you should use the ReturnBehavior property of the ne

### <span id="page-27-1"></span>Endpoint Extensions in the Contract-Based API

When you work with MYOB Advanced through the contract-based web services API, you use an endpoint to access the service. You can use either the required version of the system endpoint that has the predefined API and is ava

In MYOB Advanced 2017.1, you can create custom endpoints of contract-based web<br>services API not only from scratch, but also as extensions of existing endpoints. That is,<br>you can use all the API of an existing endpoint with

You may need to create an extension of an endpoint if you want to use the entities that<br>are defined in the contract of the existing endpoint but also need some additional entities,<br>fields, and actions in the contract. For

the system endpoint; instead, you should create an endpoint that is based on this system endpoint, and add the new GPSCoordinates field to the Address entity of the contract of the new endpoint.

Create an extension for an endpoint on the Web Service Endpoints form (SM.20.70.60) by clicking **Extend Endpoint** on the form toolbar. For details, see "To Extend an Existing Endpoint" in the MYOB Advanced User Guide. For more information on endpoint extensions, see "Endpoint Extensions".

## <span id="page-28-0"></span>New Contract-Based REST API

MYOB Advanced 2017.1 introduces the new contract-based representational state<br>transfer (REST) application programming interface (API). By using the contract-based<br>REST API, a client application can create and update data r

The REST API uses the same endpoints and contracts as the contract-based SOAP API, which was introduced in a previous version. That is, you can work with the same set of entities, fields, and actions that are defined by th

One of the main benefits of the REST API is that it is very easy to create and test requests:<br>You don't need any custom libraries or special wrappers as you do for the SOAP API; you<br>can create and test requests directly fr

- The GET HTTP method with different parameters: To retrieve all available records, the first N records from the list, the needed record by key fields, the list of records that satisfy the specified conditions, or a file a
- The PUT HTTP method: To create a record, update a record, or attach a file to it
- The POST HTTP method: To perform an action, such as releasing an invoice
- The DELETE HTTP method: To delete a record from MYOB Advanced

The records are passed to and from MYOB Advanced in the JavaScript object notation (JSON) format in the HTTP request body.

For information on how to use the REST API to work with records, see "Working with the Contract-Based REST API" in the MYOB Advanced User Guide.

## <span id="page-29-0"></span>Payroll Compliance (NZ)

#### <span id="page-29-1"></span>Updates to the WT Tax Code

Rules around schedular payment rules, for which the WT tax code is usually used, are changing as of 1 April 2017:

- Voluntary schedular payments have a standard rate of 20%.
- Most contractors will have the ability to choose their own withholding rate,<br>subject to a minimum of 10%. (If the contractor provides their name and IRD<br>number but does not choose a rate, the standard rate for the type of
- The non-notification rate changes to 45%.

Because employees who use the WT tax code can specify their tax rate, the Tax  $\omega$  (%) field is available on the Taxation tab of the Pay Details form (MP.PP.23.10) when "WT -Withholding" is selected for the **Tax Code**. You should review all employee records for contractors and update them as required. (Refer to the  $RD$ 's website for clarification on which rates to use.)

When an employee with the WT tax code is included in a pay, their tax rate is displayed next to the tax code on the Employer's Current Pay form:

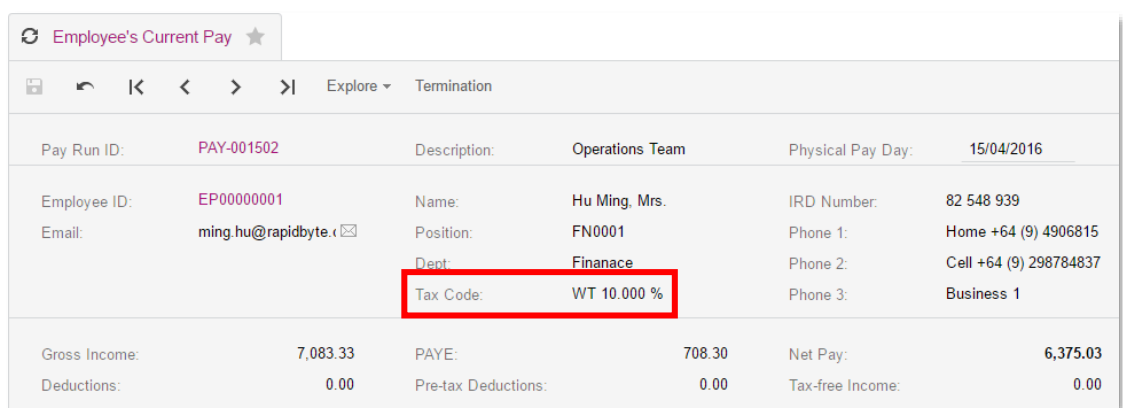

The IRD has also advised that contractors on the WT tax code should not have KiwiSaver payments deducted from their pay or included in the Employer Monthly Schedule (IR348). MYOB Advanced People's Dynamic Calculation Engine (DCE) overrides both KiwiSaver and the ACC Earners' Levy if they are configured in a pay item that is used for an employee with the WT tax code.

For more information on the WT tax code, and the responsibilities that employers and<br>contractors have when dealing with it, see "Employee Tax Codes" in the Payroll section of<br>the MYOB Advanced User Guide.

## <span id="page-30-0"></span>Breaking Changes

Multiple changes have been made since MYOB Advanced 2016.1.9 that may affect reports, customisations, and integrations that were built in a prior version. The basic changes are listed in this section. The complete list of document.

## <span id="page-30-1"></span>Removed Screens

No screens have been removed that were present in the prior versions.

## <span id="page-30-2"></span>Removed Tables

The following table lists the tables that have been removed from the database and possible replacements for these tables, where applicable.

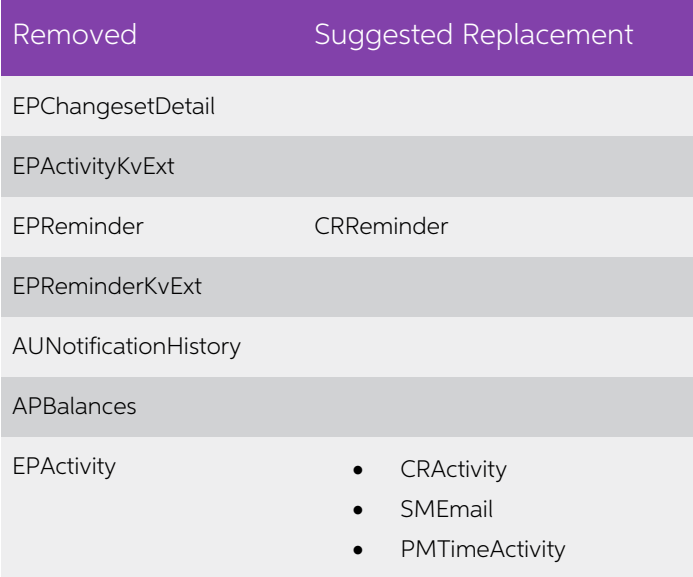

## <span id="page-31-0"></span>Removed Fields

The following table displays the fields that have been removed from the database and possible replacements for these fields.

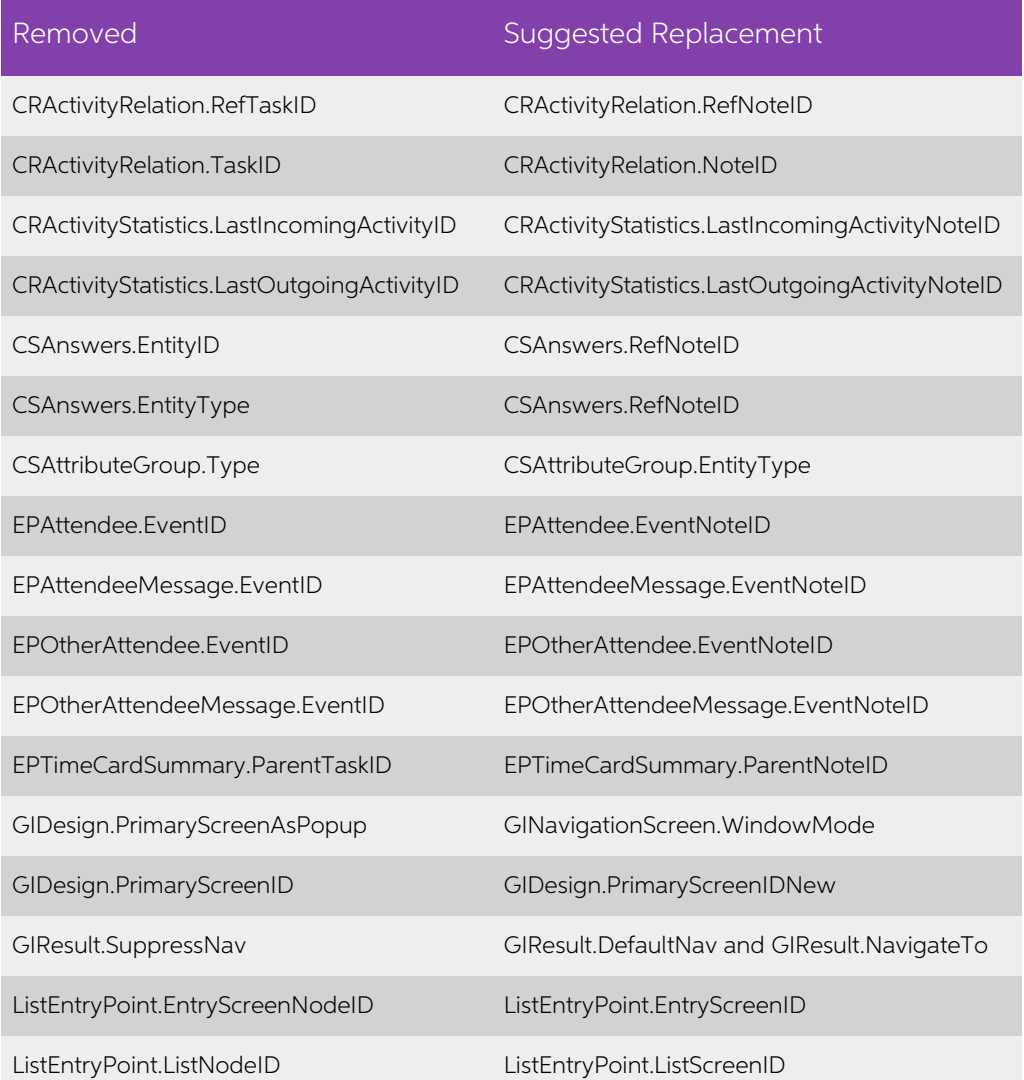

## <span id="page-31-1"></span>Modified Field Types

No data types have been modified in comparison to the prior versions.

## <span id="page-32-0"></span>Removed Data Access Classes

The following table lists the data access classes (DACs) that have been removed from the database.

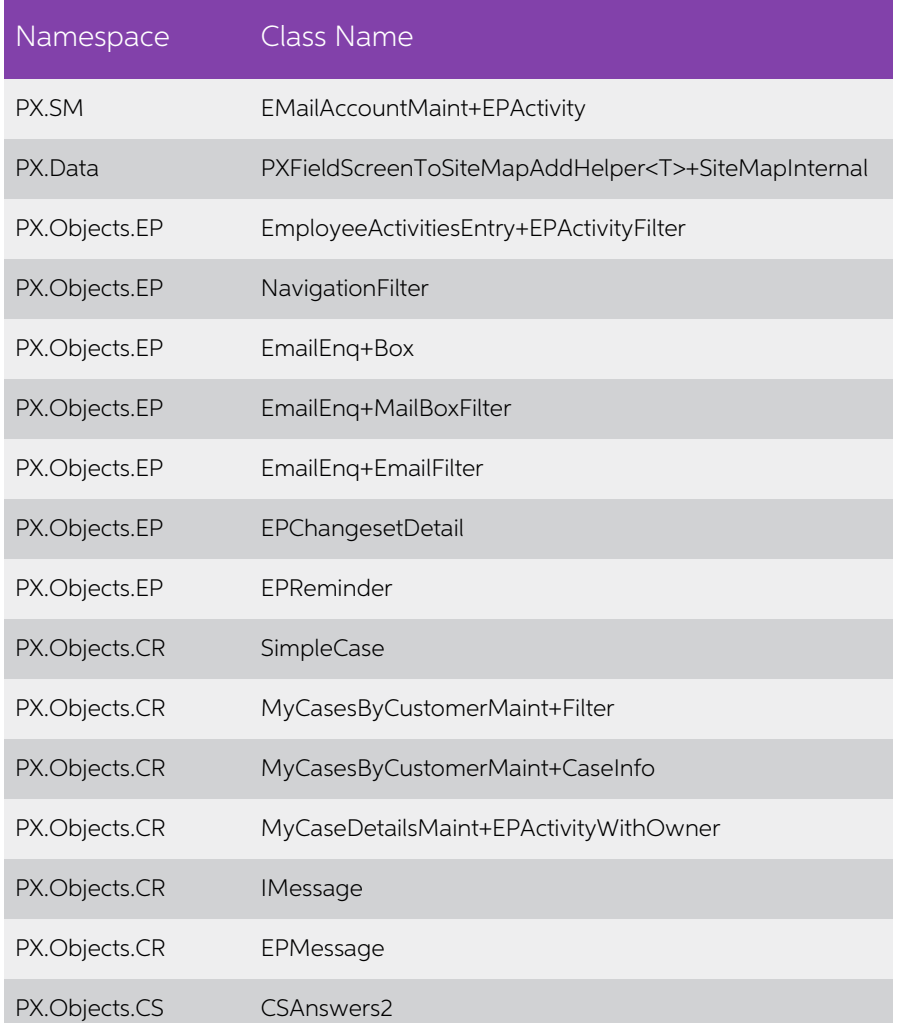

## <span id="page-32-1"></span>Activity Record Redesign

If an integration uses the EPActivity data access class and has been implemented in an<br>earlier version of MYOB Advanced, it has to be reconsidered and adjusted for use with<br>MYOB Advanced 2017.1; integrations are not compat

MYOB Advanced partners that have integration with MYOB Advanced Self-Service Portal<br>implemented should be aware that upgrading the Self-Service Portal to 2017.1 may cause<br>it to malfunction; this will require review by your

As a result of the redesign of this data access class, any type of activity (event, task, email, or activity) created in MYOB Advanced 2017.1 is stored as a CRActivity record or one of the following combinations of differe

- CRActivity and PMTimeActivity
- CRActivity and SMEmail
- CRActivity, SMEmail, and PMTimeActivity

PMTimeActivity and SMEmail records can represent self-sufficient entities: An SMEmail record can be an abridged version of an email (system email), and a PMTimeActivity record can be created on the Employee Time Card (EP.30.50.00) or Employee Time<br>Activities (EP.30.70.00) forms, with no related CRActivity record created.

During an upgrade to 2017.1, custom fields and database indexes used in the older<br>version are preserved in the Obsolete\_EPActivity table. A custom field is likely an add-up<br>to the new PMTimeActivity table, so the following

```
UPDATE PMTimeActivity
SET UsrField1 = E.UsrField1,
UsrField2 = E.UsrField2
FROM PMTimeActivity T
INNER JOIN Obsolete_EPActivity E
ON E.CompanyID = \overline{T}. CompanyID AND E.NoteID = \overline{T}. RefNoteID
```
After the script is run, the Obsolete\_EPActivity table can be deleted to save database space.

## <span id="page-34-0"></span>Resolved Issues

The following table details the issues that are addressed by this release.

## <span id="page-34-1"></span>Organisation and Projects

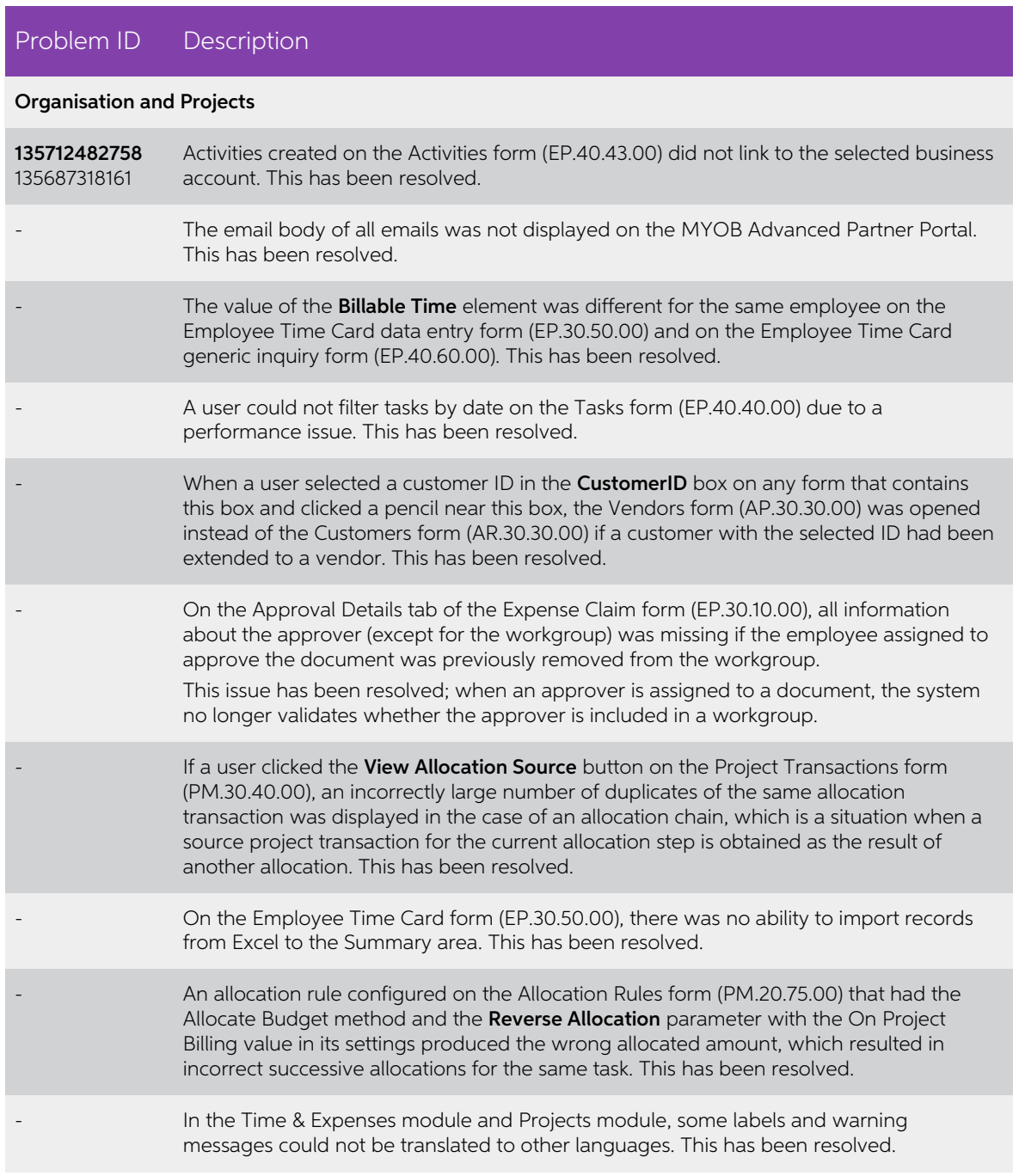

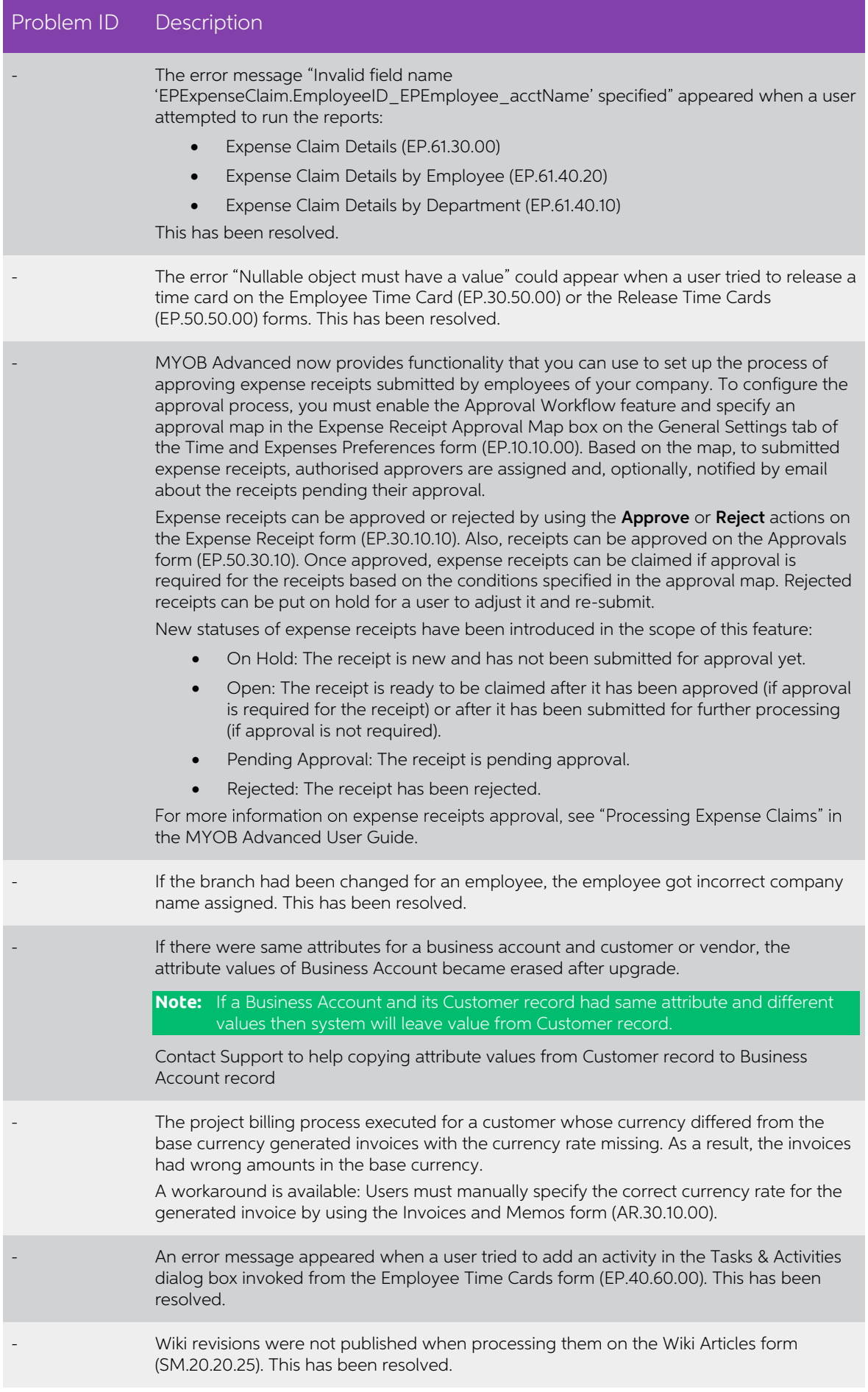

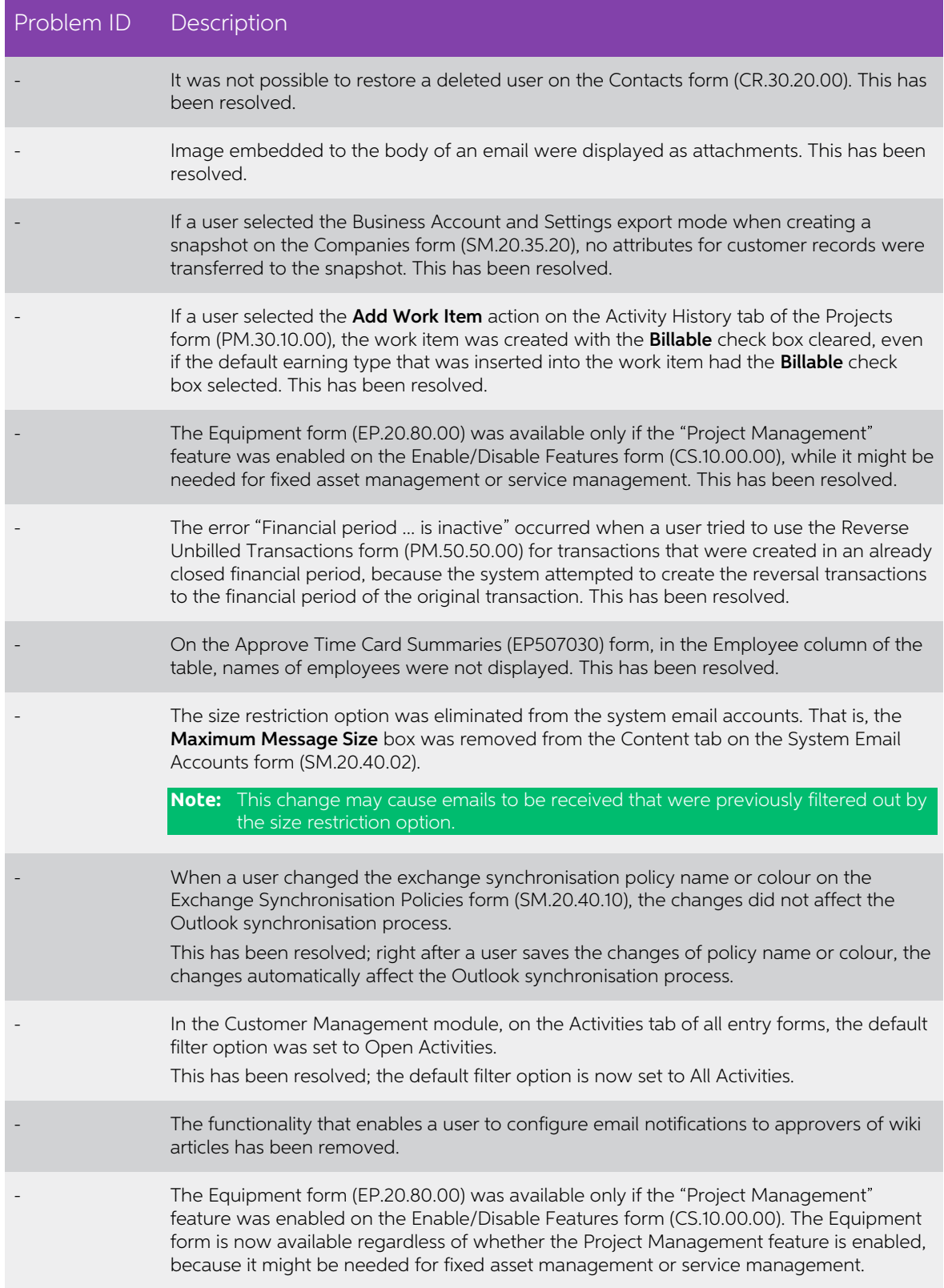

## <span id="page-37-0"></span>**Distribution**

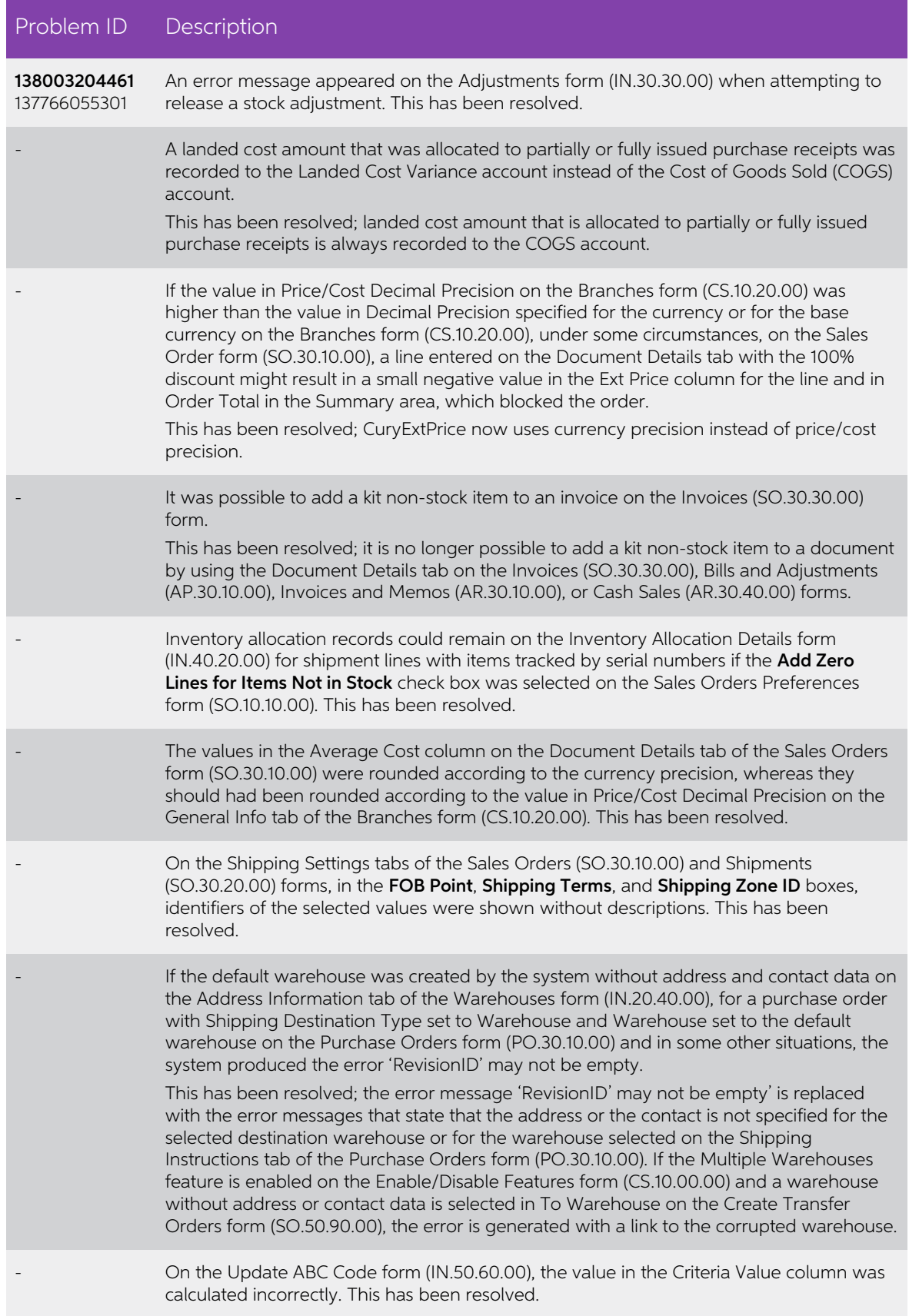

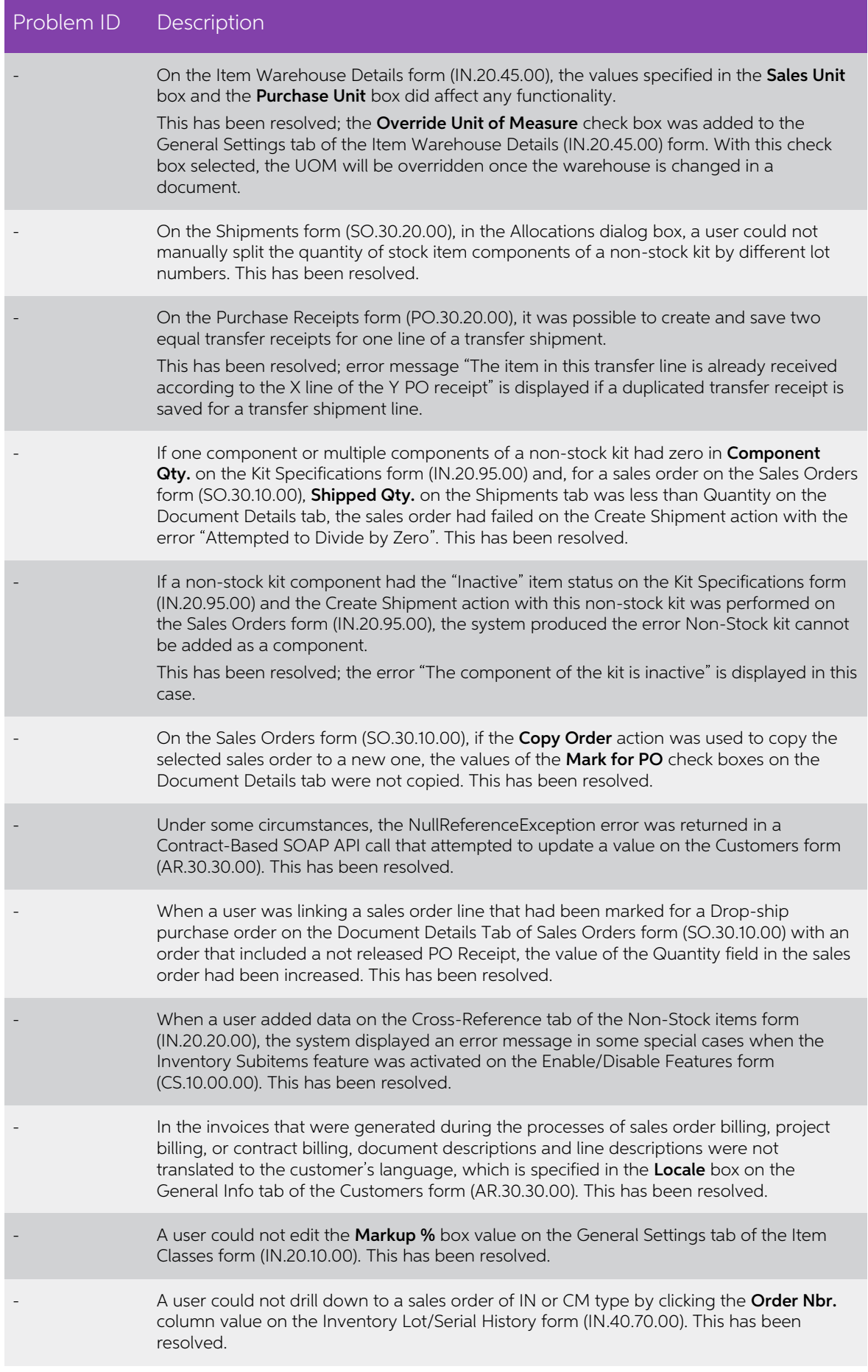

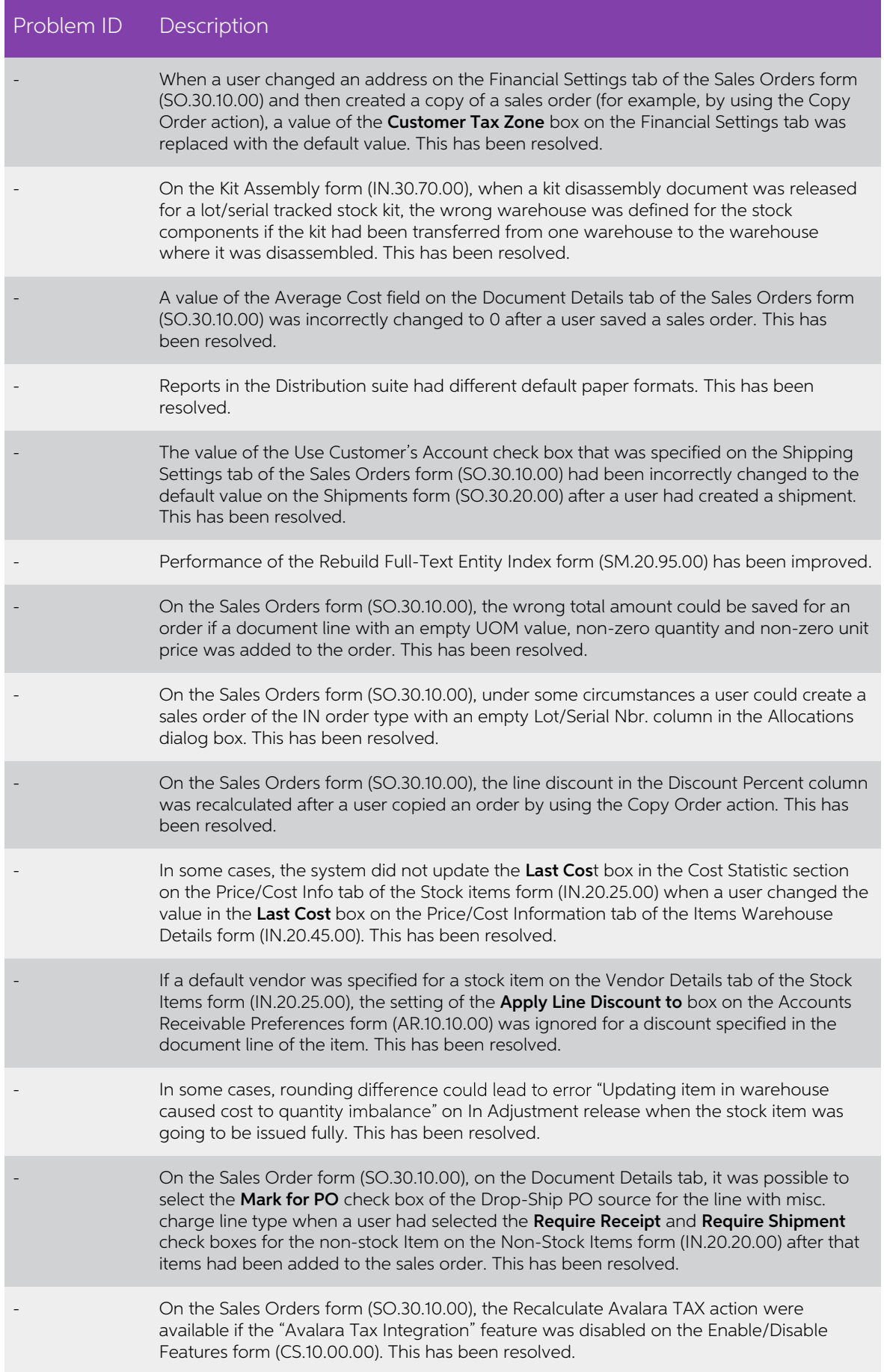

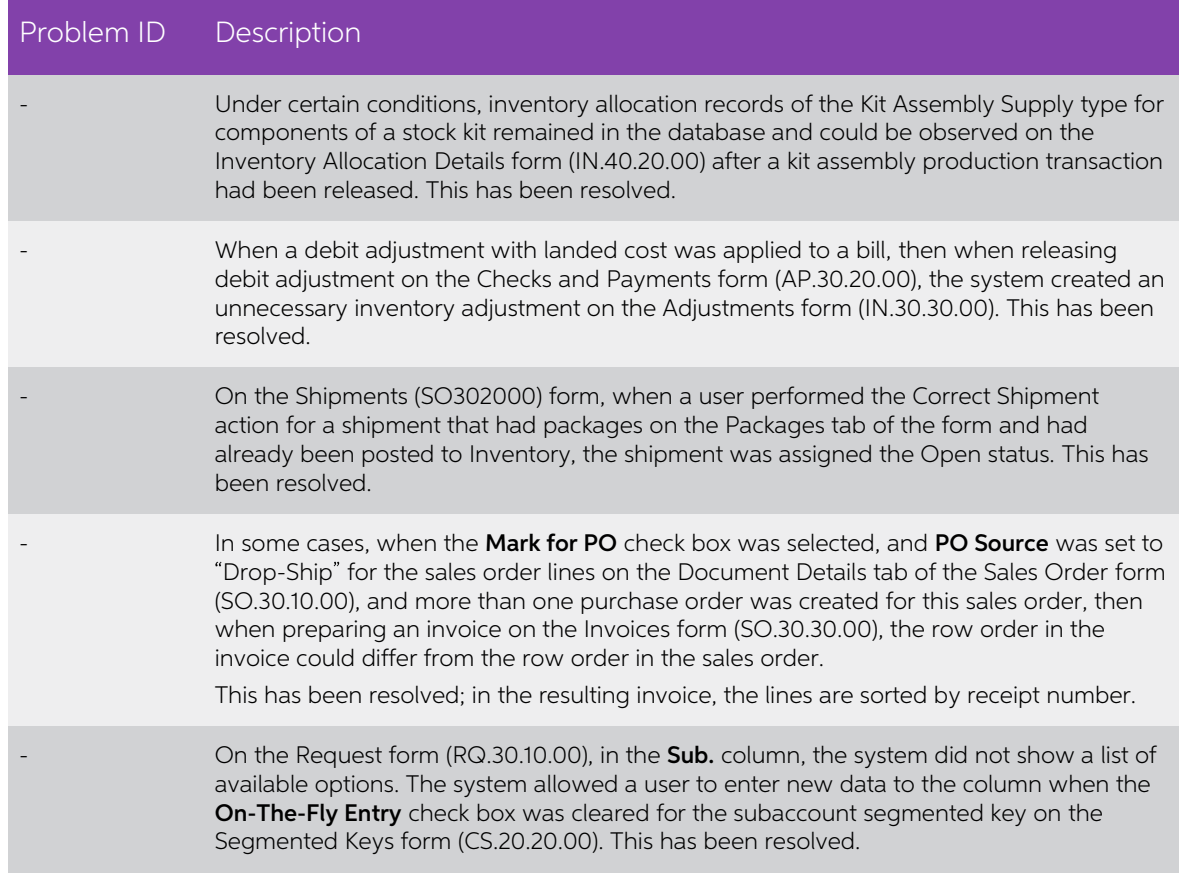

## <span id="page-40-0"></span>Finance

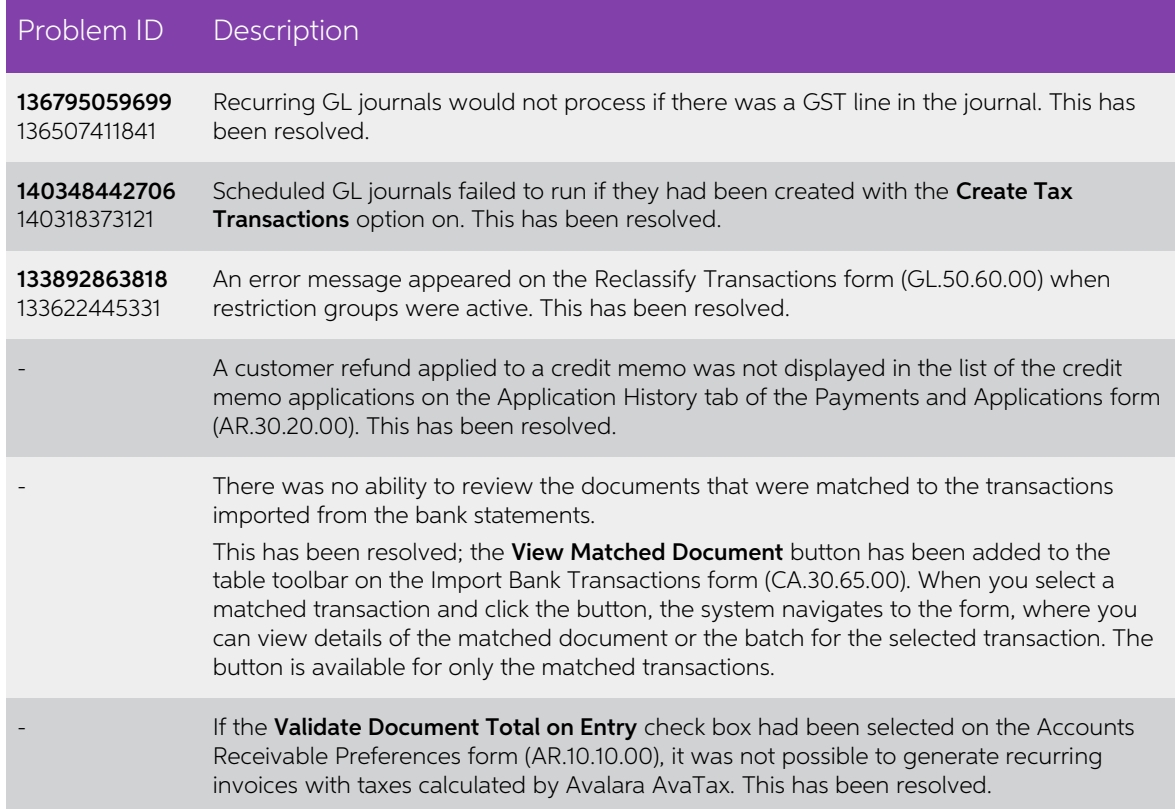

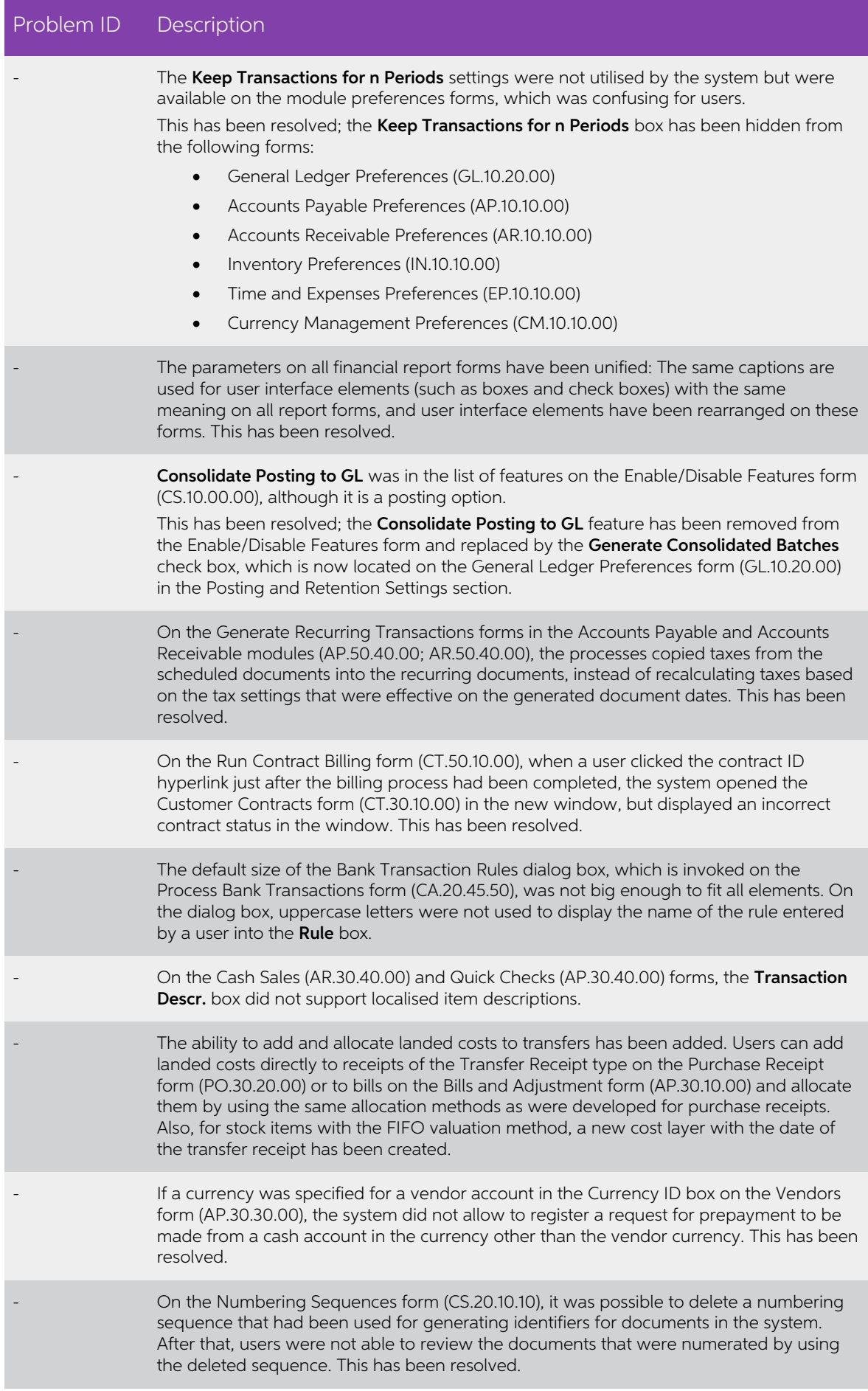

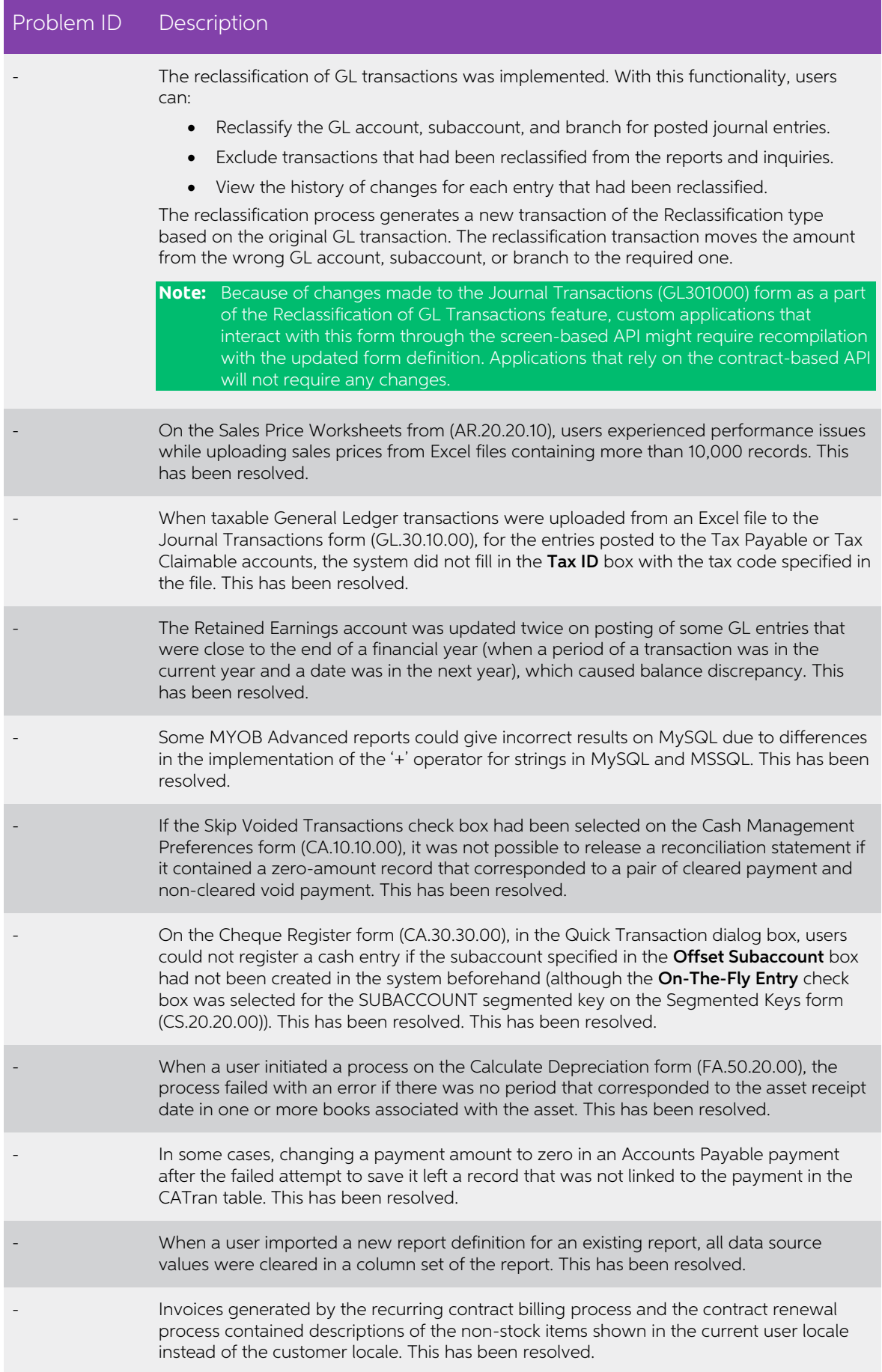

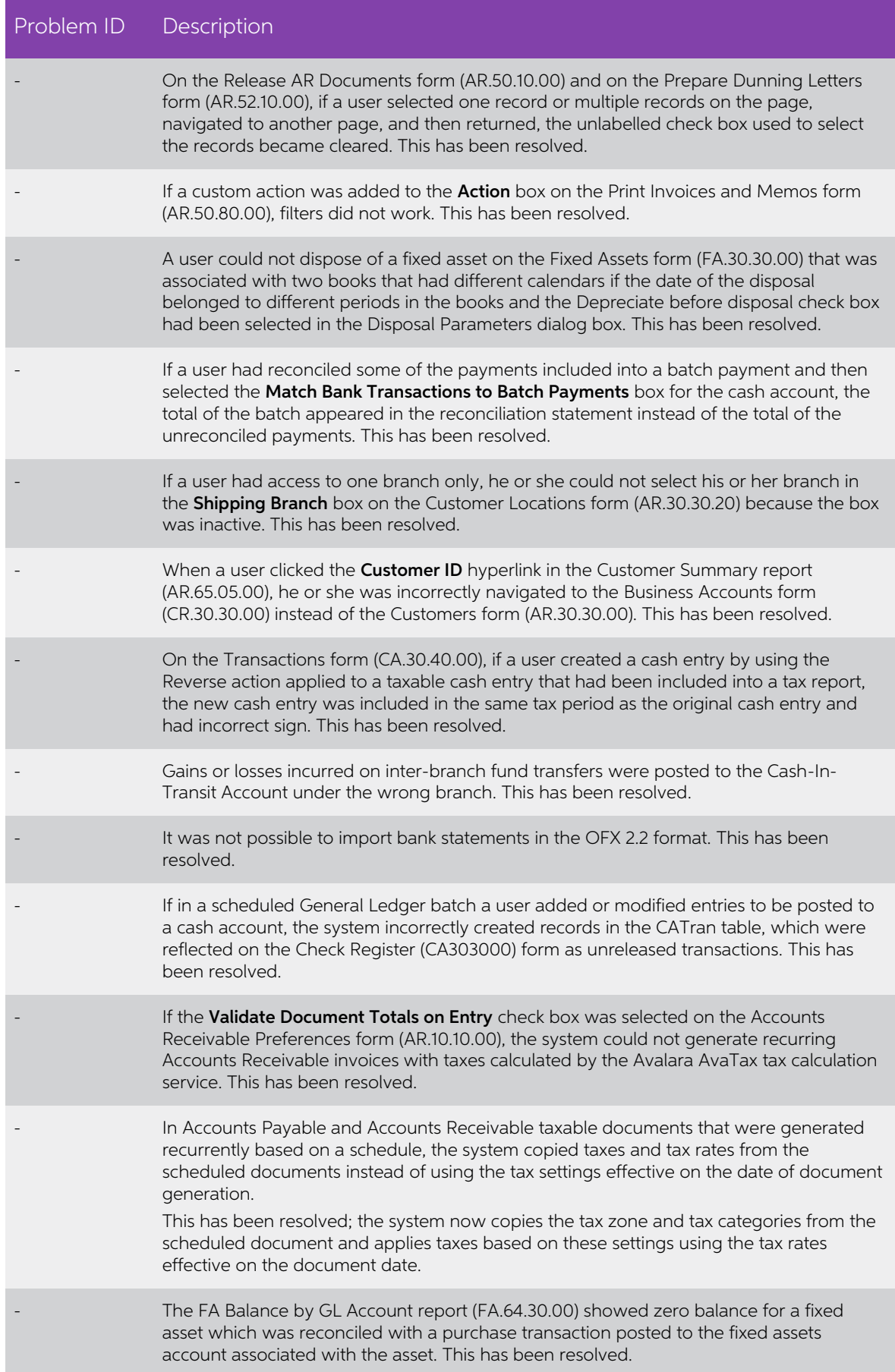

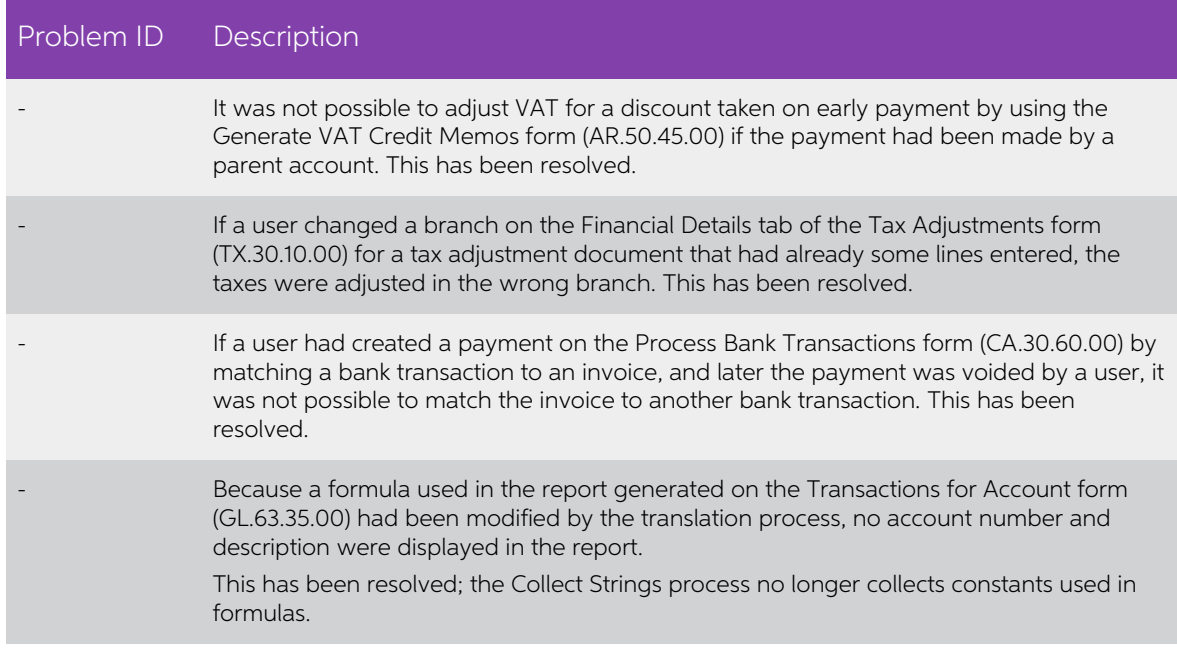

## <span id="page-44-0"></span>People

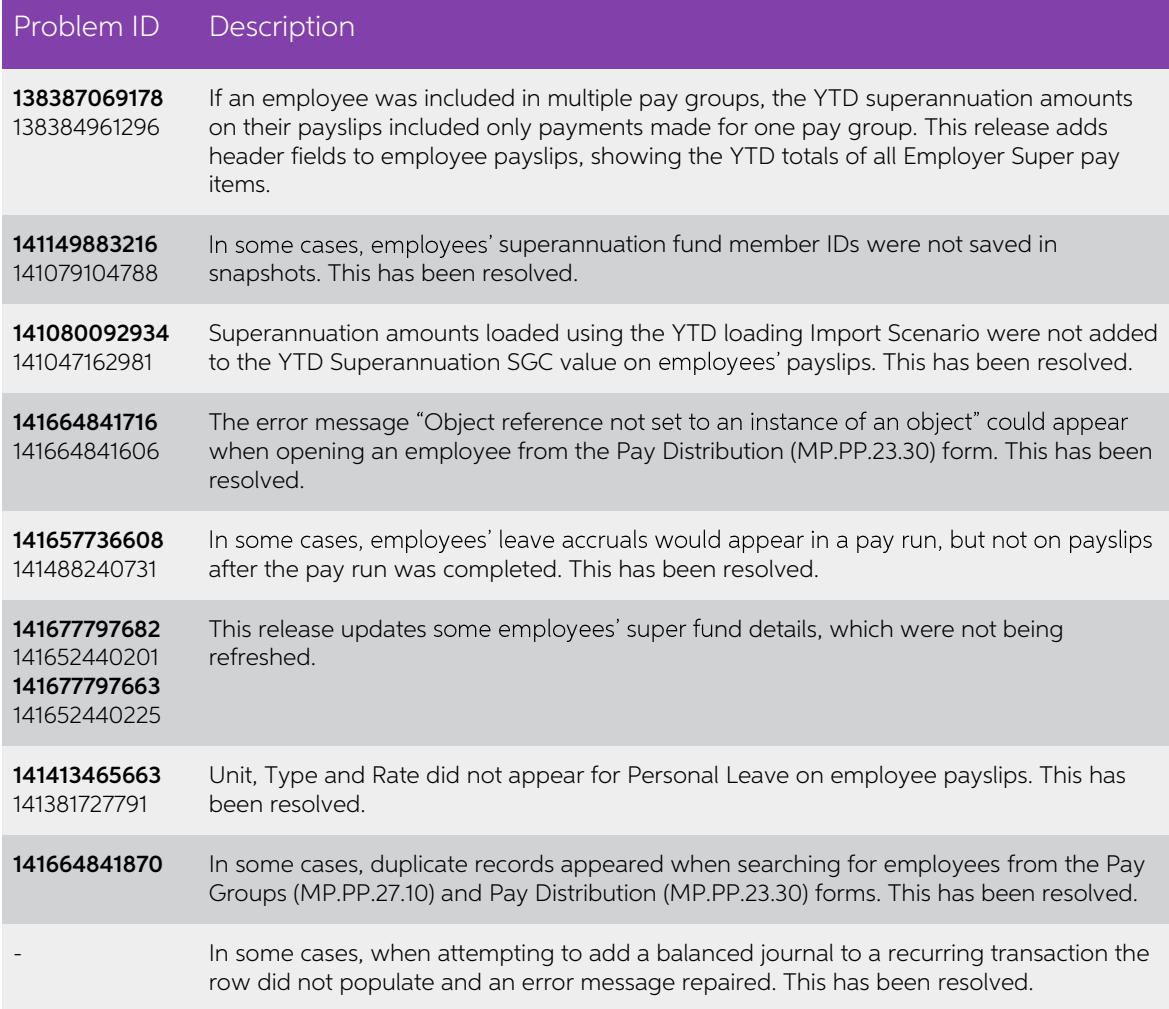

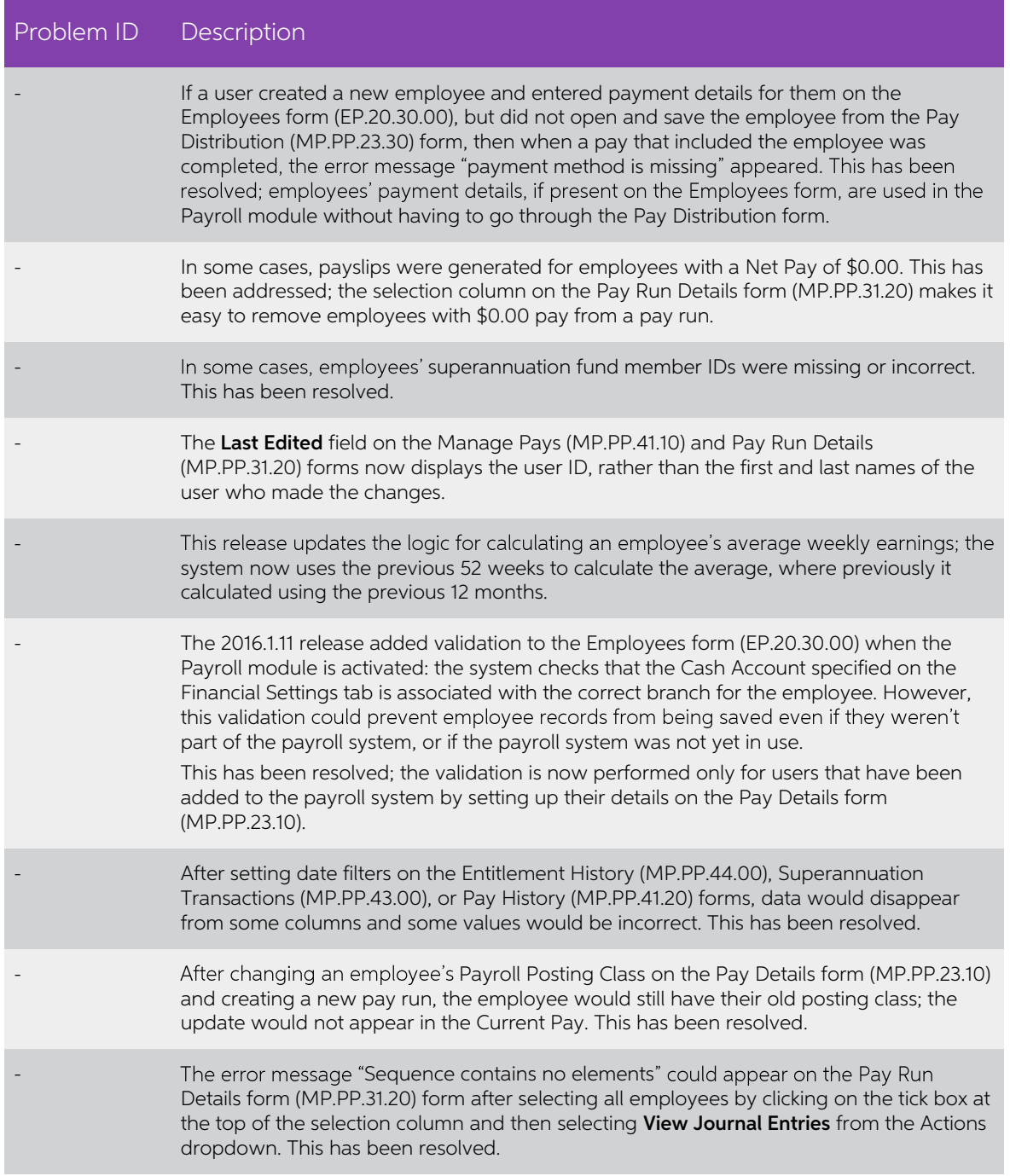

## <span id="page-46-0"></span>System and Platform

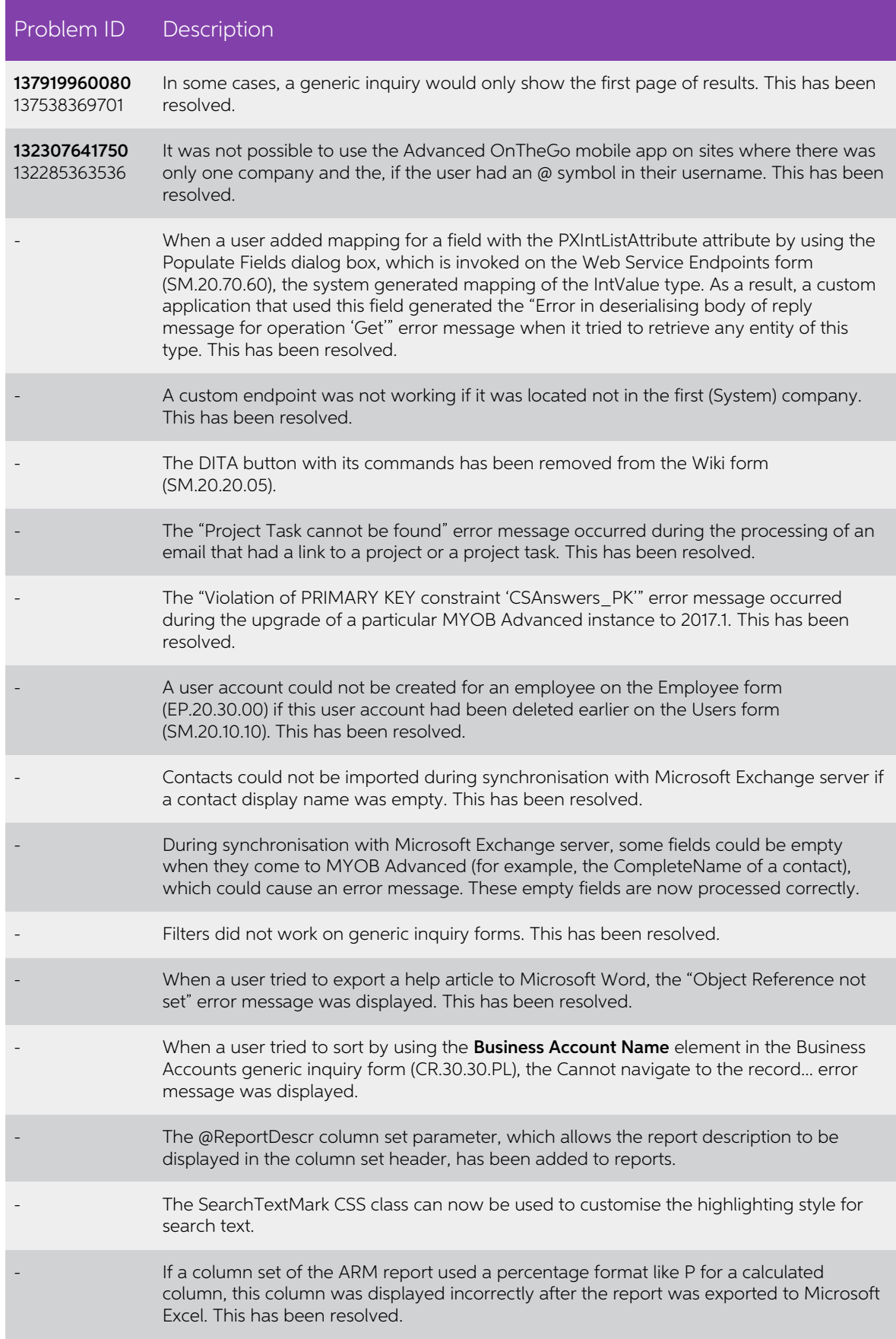

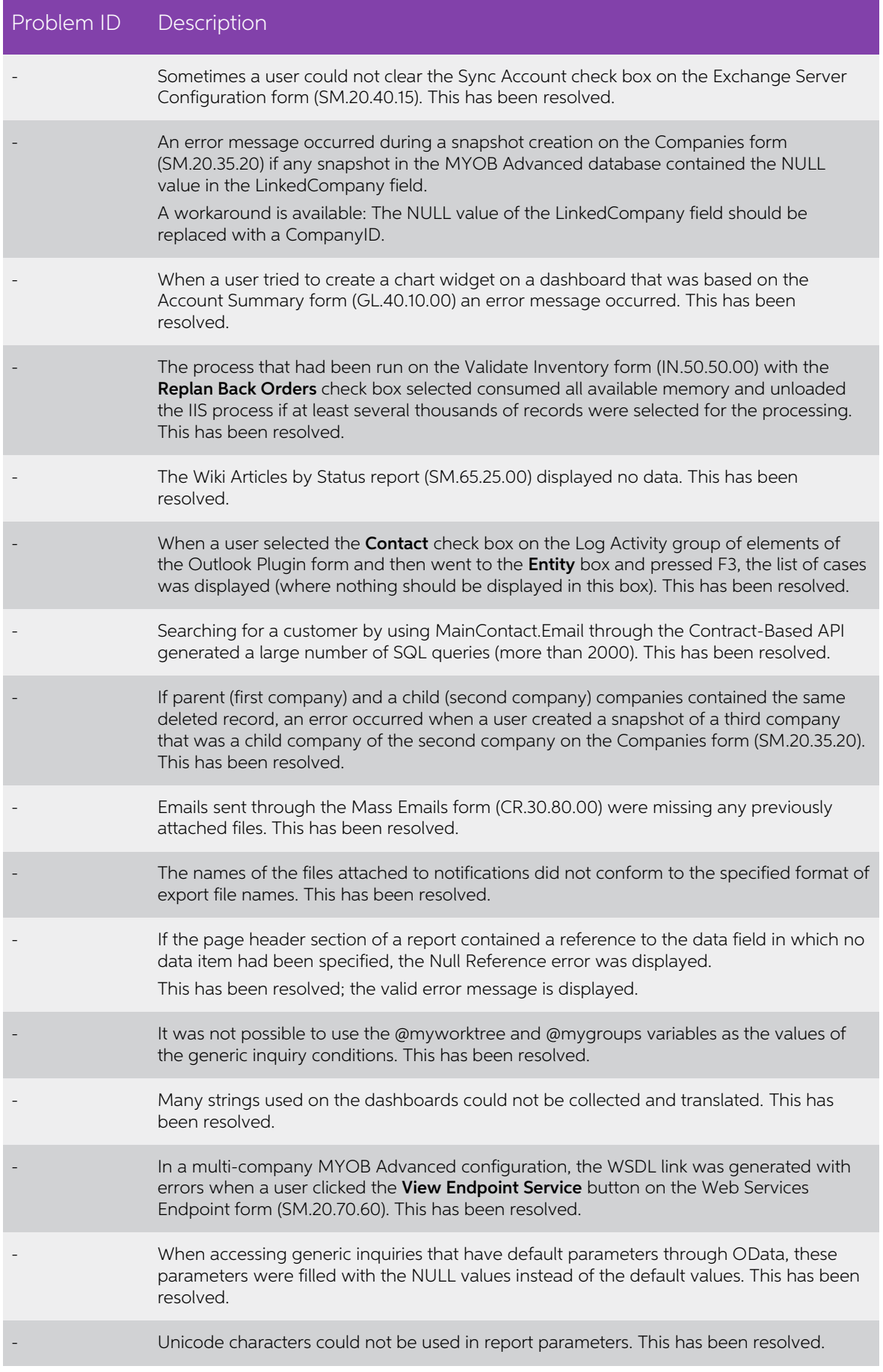

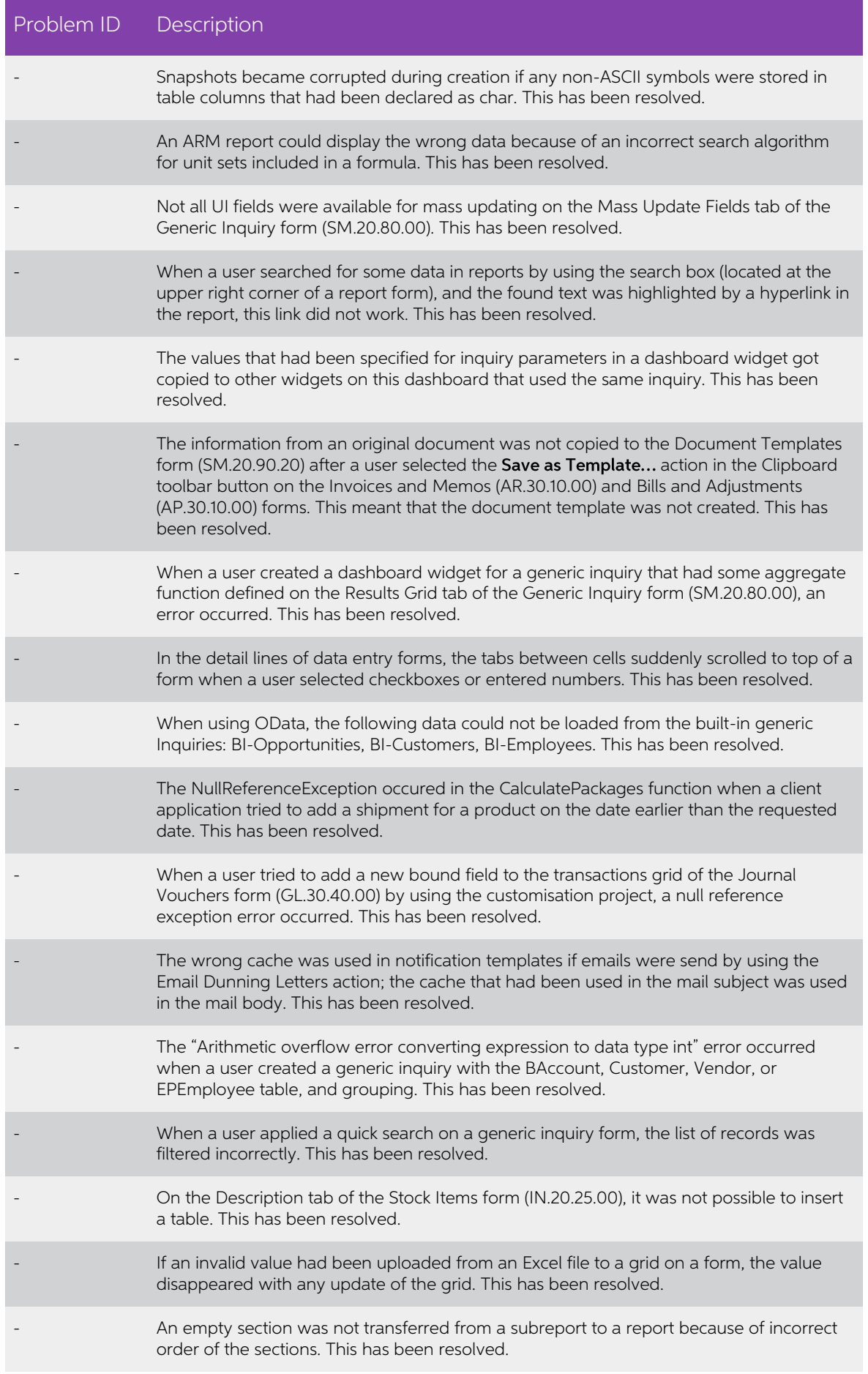

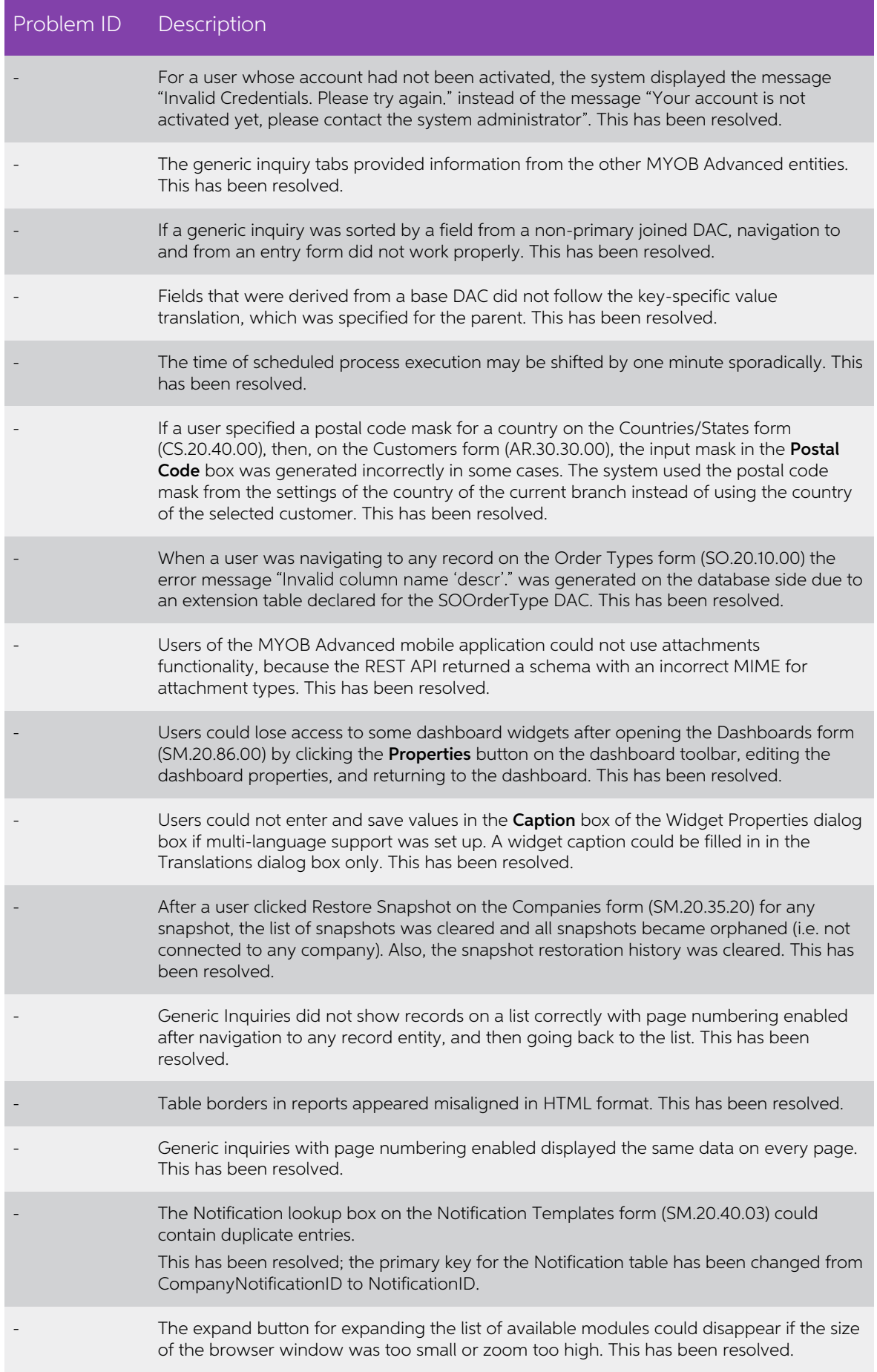

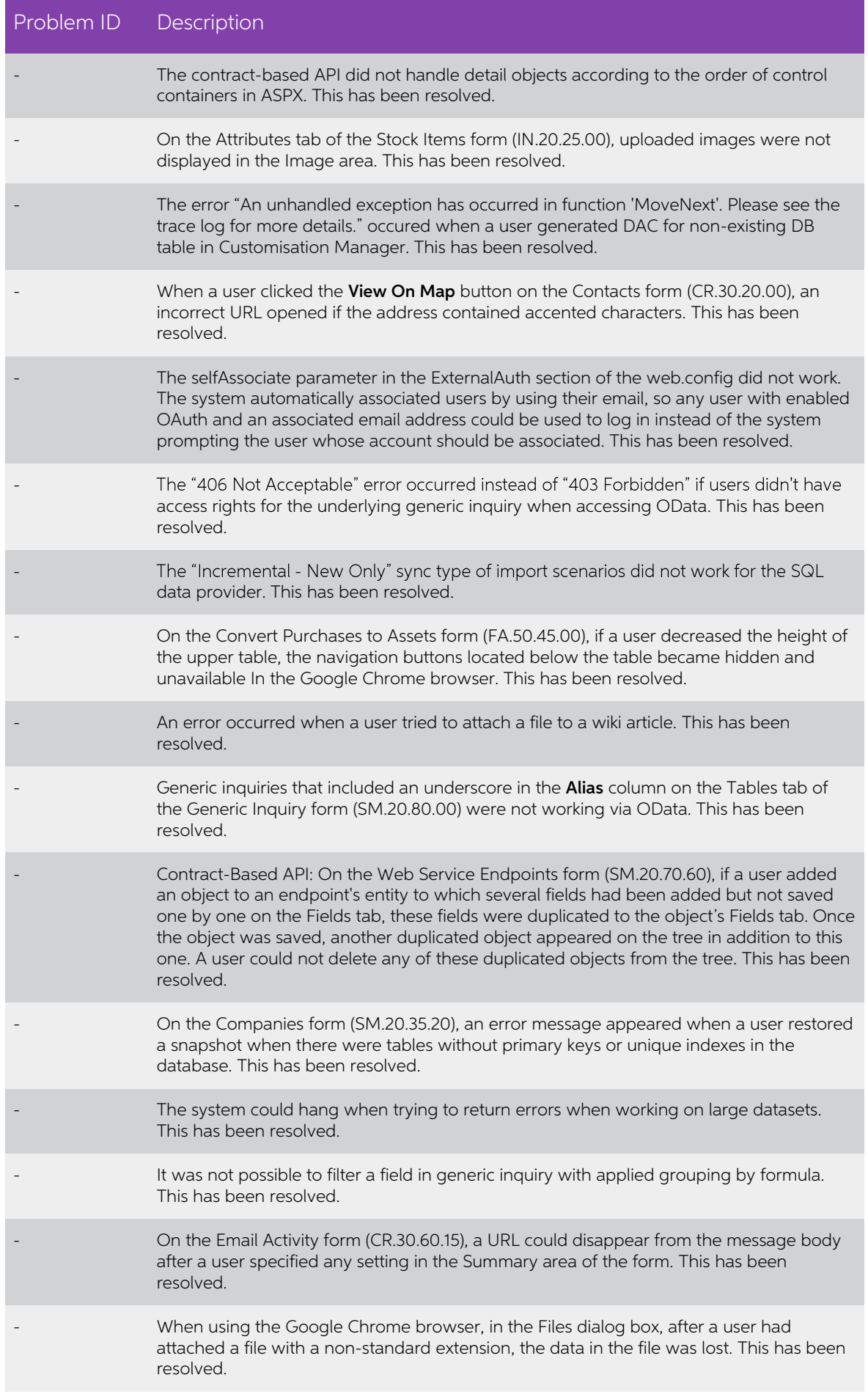

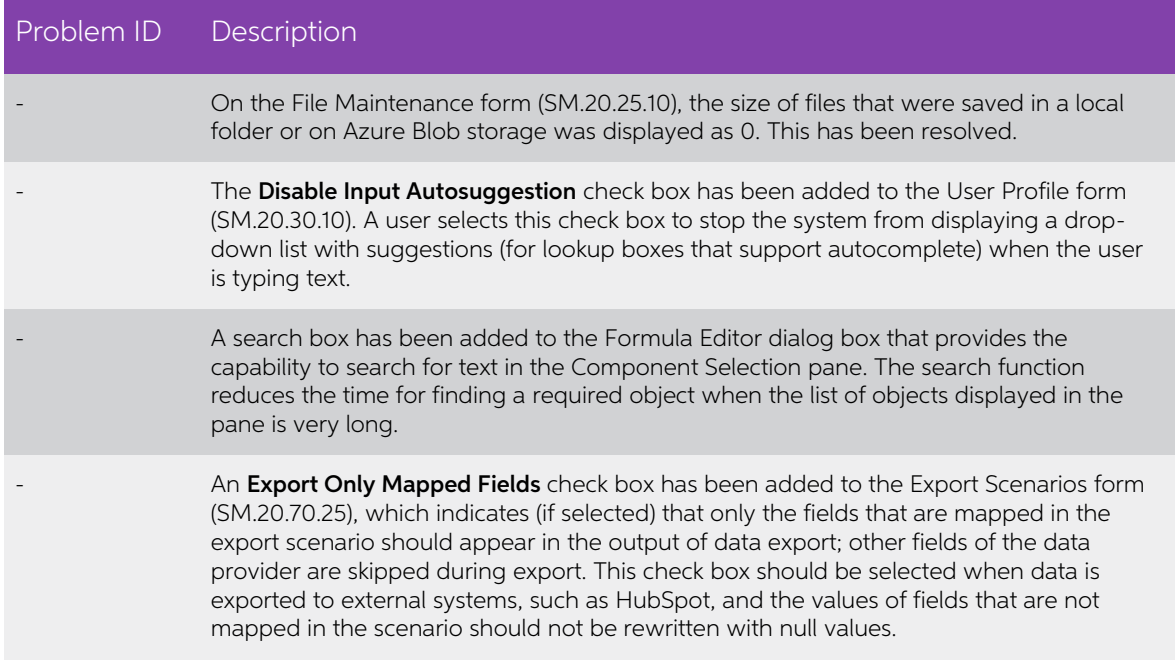

### <span id="page-51-0"></span>Documentation

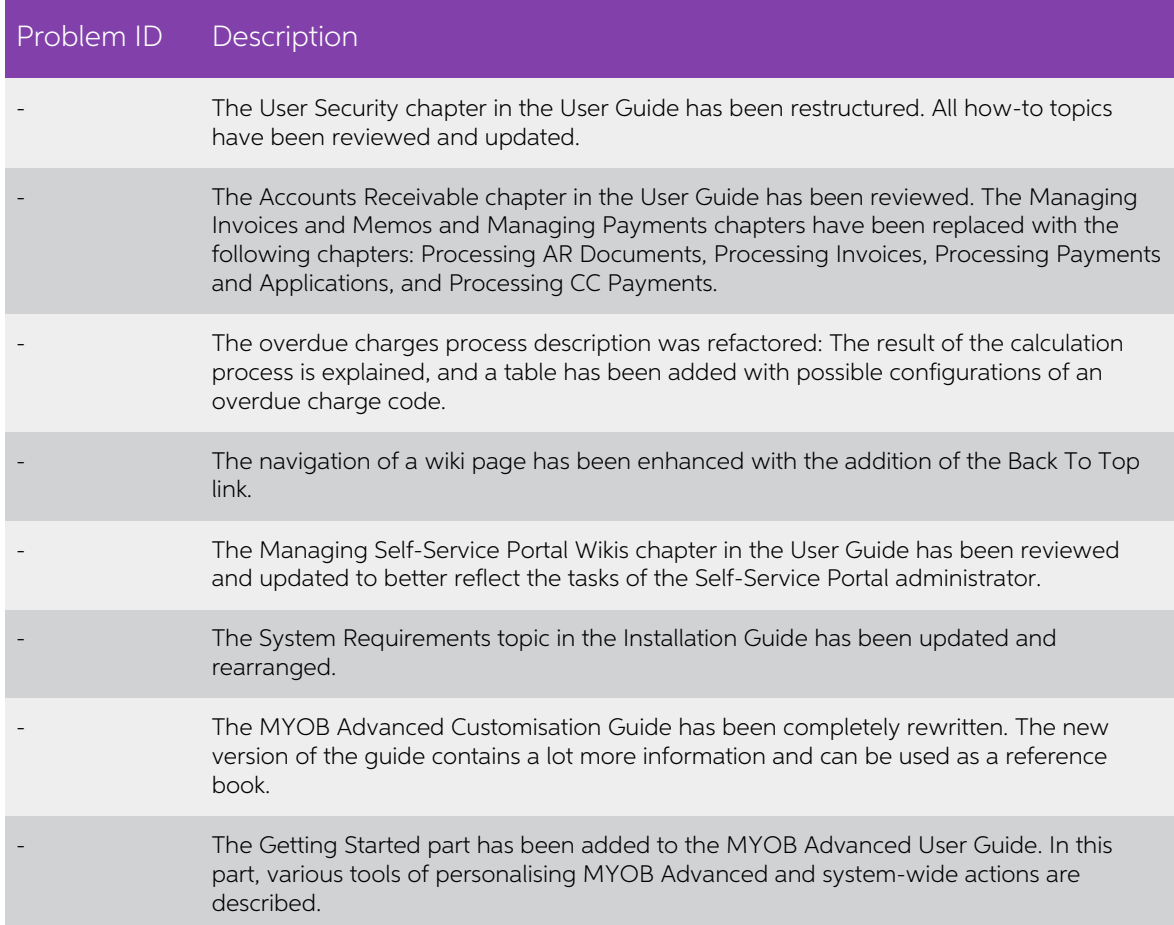

## <span id="page-52-0"></span>Known Issues

The following known issues and breaking changes have been identified in this release.

#### Unable to upload a portal logo image

It is not currently possible to upload a Portal Logo image on the Portal Preferences form<br>(SP.80.00.00)—the error message "ImageUploader is not defined" appears when attempting to do so. This error does not prevent any other settings on the form from being changed; it is still possible to make other edits and save after dismissing the error message.

#### Partner users visible on some forms

User accounts with the licence type MYOB\_Partner and the Admin account used<br>exclusively by MYOB are hidden from all other users; they do not appear on user<br>selection lists. However, these user accounts will appear in selec

- Event > Attendees (CR.30.60.30)
- Role List (SM.65.10.00)